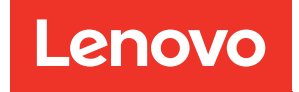

# Guía de configuración del sistema del bandeja ThinkSystem SD665 V3 Neptune DWC

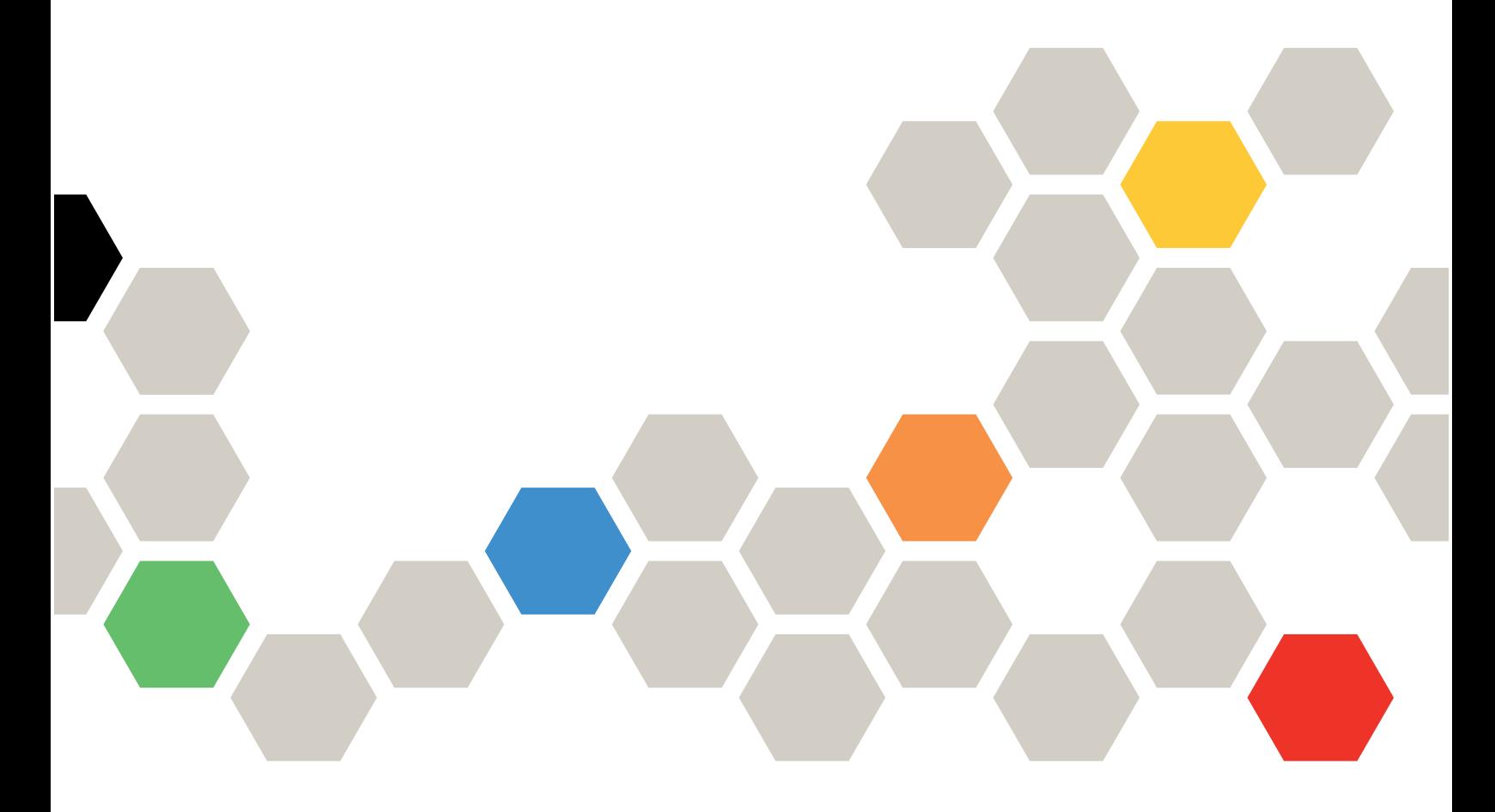

Tipos de equipo: 7D9P

#### **Nota**

Antes de utilizar esta información y el producto al que brinda soporte, no olvide leer y comprender la información de seguridad y las instrucciones de seguridad, que están disponibles en: [https://pubs.lenovo.com/safety\\_documentation/](https://pubs.lenovo.com/safety_documentation/)

Además, asegúrese de estar familiarizado con los términos y las condiciones de la garantía de Lenovo para su servidor, que se pueden encontrar en: <http://datacentersupport.lenovo.com/warrantylookup>

#### Primera edición (Diciembre 2022)

#### © Copyright Lenovo 2022.

AVISO DE DERECHOS LIMITADOS Y RESTRINGIDOS: Si los productos o software se suministran según el contrato de General Services Administration (GSA), la utilización, reproducción o divulgación están sujetas a las restricciones establecidas en el Contrato núm. GS-35F-05925.

## <span id="page-2-0"></span>Contenido

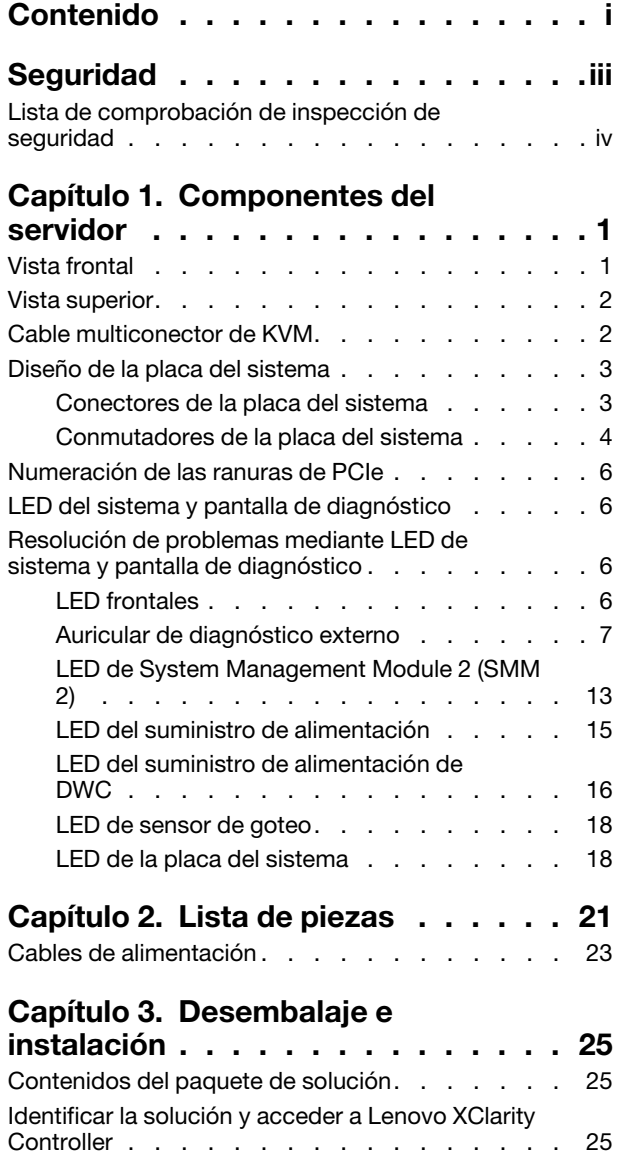

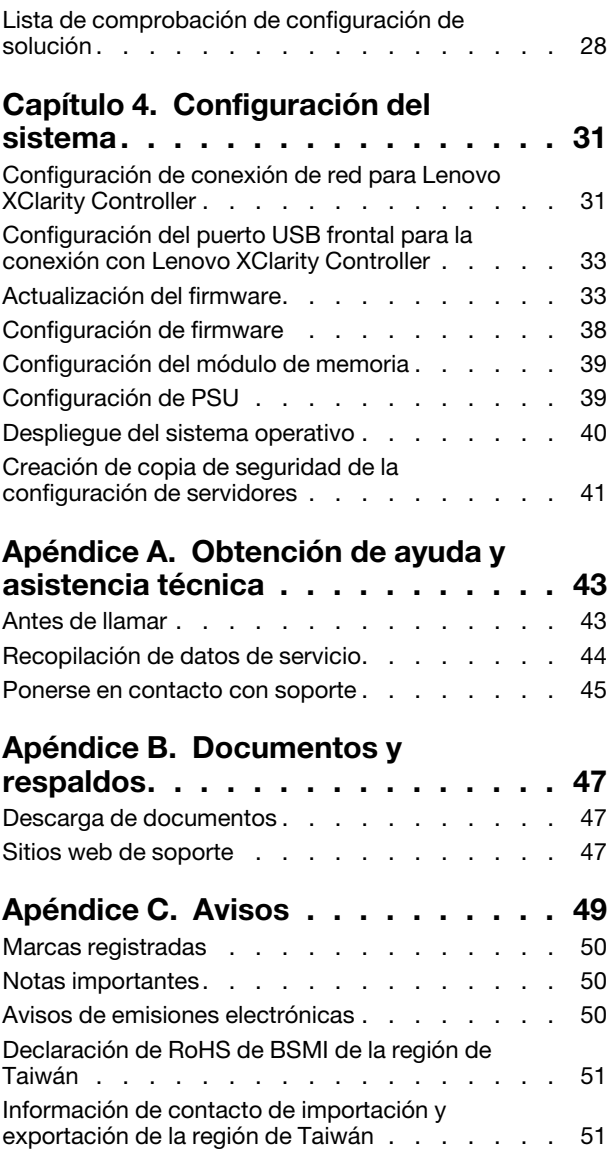

## <span id="page-4-0"></span>Seguridad

Before installing this product, read the Safety Information.

قبل تركيب هذا المنتج، يجب قر اءة الملاحظات الآمنية

Antes de instalar este produto, leia as Informações de Segurança.

在安装本产品之前,请仔细阅读 Safety Information (安全信息)。

安裝本產品之前,請先閱讀「安全資訊」。

Prije instalacije ovog produkta obavezno pročitajte Sigurnosne Upute.

Před instalací tohoto produktu si přečtěte příručku bezpečnostních instrukcí.

Læs sikkerhedsforskrifterne, før du installerer dette produkt.

Lees voordat u dit product installeert eerst de veiligheidsvoorschriften.

Ennen kuin asennat tämän tuotteen, lue turvaohjeet kohdasta Safety Information.

Avant d'installer ce produit, lisez les consignes de sécurité.

Vor der Installation dieses Produkts die Sicherheitshinweise lesen.

Πριν εγκαταστήσετε το προϊόν αυτό, διαβάστε τις πληροφορίες ασφάλειας (safety information).

לפני שתתקינו מוצר זה, קראו את הוראות הבטיחות.

A termék telepítése előtt olvassa el a Biztonsági előírásokat!

Prima di installare questo prodotto, leggere le Informazioni sulla Sicurezza.

製品の設置の前に、安全情報をお読みください。

본 제품을 설치하기 전에 안전 정보를 읽으십시오.

Пред да се инсталира овој продукт, прочитајте информацијата за безбедност.

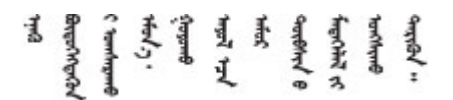

Les sikkerhetsinformasjonen (Safety Information) før du installerer dette produktet.

Przed zainstalowaniem tego produktu, należy zapoznać się z książką "Informacje dotyczące bezpieczeństwa" (Safety Information).

Antes de instalar este produto, leia as Informações sobre Segurança.

Перед установкой продукта прочтите инструкции по технике безопасности.

Pred inštaláciou tohto zariadenia si pečítaje Bezpečnostné predpisy.

Pred namestitvijo tega proizvoda preberite Varnostne informacije.

Antes de instalar este producto, lea la información de seguridad.

Läs säkerhetsinformationen innan du installerar den här produkten.

Bu ürünü kurmadan önce güvenlik bilgilerini okuyun.

مەزكۇر مەھسۇلاتنى ئورنىتىشتىن بۇرۇن بىخەتەرلىك ئۇچۇرلىرىنى ئوقۇپ چىقىڭ.

Youq mwngz yungh canjbinj neix gaxgonq, itdingh aeu doeg aen canjbinj soengq cungj vahgangj ancien siusik.

## <span id="page-5-0"></span>Lista de comprobación de inspección de seguridad

Utilice la información de esta sección para identificar condiciones potencialmente inseguras en su servidor. Durante el diseño y la construcción de cada equipo, se instalaron elementos de seguridad requeridos para proteger a los usuarios y técnicos de servicio frente a lesiones.

Nota: El producto no es apto para su uso en lugares de trabajo con pantalla visual de acuerdo con la cláusula 2 del reglamento laboral.

Nota: La configuración del servidor se realiza solo en la sala del servidor.

#### PRECAUCIÓN:

Este equipo debe ser instalado o mantenido por personal de servicio capacitado, tal como se define en NEC, IEC 62368-1 e IEC 60950-1, el estándar de Seguridad de equipos electrónicos dentro del campo de audio/video, Tecnología de la información y Tecnología de comunicación. Lenovo supone que cuenta con la calificación para entregar servicio y que cuenta con formación para reconocer niveles de energía peligrosos en los productos. El acceso al equipo se realiza mediante el uso de una herramienta, bloqueo y llave, o con otros medios de seguridad, y es controlado por la autoridad responsable de la ubicación.

Importante: Se requiere conexión eléctrica a tierra del servidor para la seguridad del operador y el funcionamiento correcto del sistema. Un electricista certificado puede verificar la conexión eléctrica a tierra de la toma de alimentación.

Utilice la siguiente lista de comprobación para asegurarse de que no se presenten condiciones potencialmente inseguras:

- 1. Asegúrese de que la alimentación esté apagada y los cables de alimentación estén desconectados.
- 2. Revise el cable de alimentación.
	- Asegúrese de que el conector a tierra esté en buenas condiciones. Utilice un metro para medir la continuidad de la conexión a tierra del tercer cable para 0,1 ohmios o menos entre la clavija externa de puesta a tierra y el bastidor de tierra.
	- Asegúrese de que el cable de alimentación sea del tipo adecuado.

Para ver los cables de alimentación que están disponibles para el servidor:

a. Visite la siguiente página:

<http://dcsc.lenovo.com/#/>

- b. Haga clic en Preconfigured Model (Modelo preconfigurado) o Configure to order (Configurar a pedido).
- c. Especifique el tipo de equipo y el modelo del servidor para mostrar la página de configuración.
- d. Haga clic en Power (Alimentación) → Power Cables (Cables de alimentación) para ver todos los cables de la línea eléctrica.
- Asegúrese de que el aislamiento no esté desgastado ni dañado.
- 3. Compruebe que no haya ninguna alteración obvia que no sea de Lenovo. Utilice un buen juicio con respecto a la seguridad de las alteraciones que no sean de Lenovo.
- 4. Compruebe que dentro del servidor no haya ninguna condición insegura evidente, como limaduras metálicas, contaminación, agua u otros líquidos o señales de daño de incendio o de humo.
- 5. Compruebe si hay cables gastados, deteriorados o pinzados.
- 6. Asegúrese de que los pasadores de la fuente de alimentación (tornillos o remaches) no se hayan quitado ni estén manipulados.

## <span id="page-8-0"></span>Capítulo 1. Componentes del servidor

<span id="page-8-1"></span>Esta sección contiene información acerca de cada uno de los componentes asociados con el servidor.

## Vista frontal

En la siguiente ilustración se muestran los controles, los LED y los conectores de la parte frontal de la solución.

#### Notas:

- La bandeja SD665 V3 contiene dos nodos: un nodo izquierdo y un nodo derecho (cuando se observan desde la parte frontal del alojamiento). Ambos son nodos de cálculo.
- Se pueden instalar hasta seis bandejas SD665 V3 en el alojamiento DW612S 6U.

En las ilustraciones siguientes se muestran los controladores, LED y conectores de la parte frontal de cada bandeja.

Nota: Es posible que las ilustraciones de este documento no correspondan exactamente a su hardware.

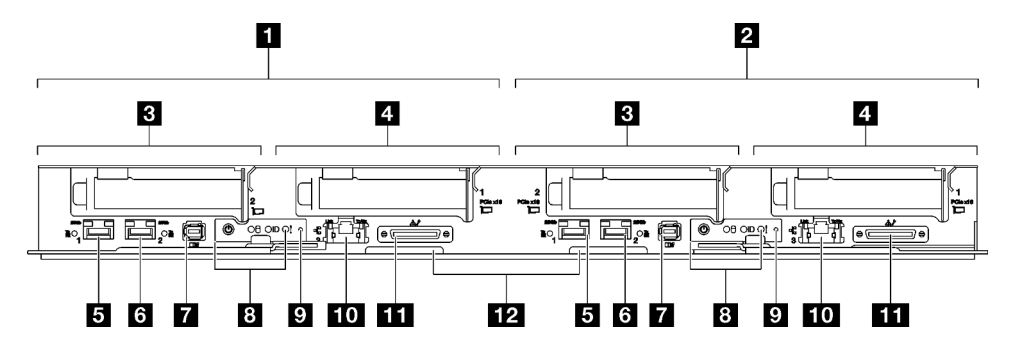

Figura 1. Bandeja SD665 V3

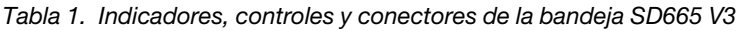

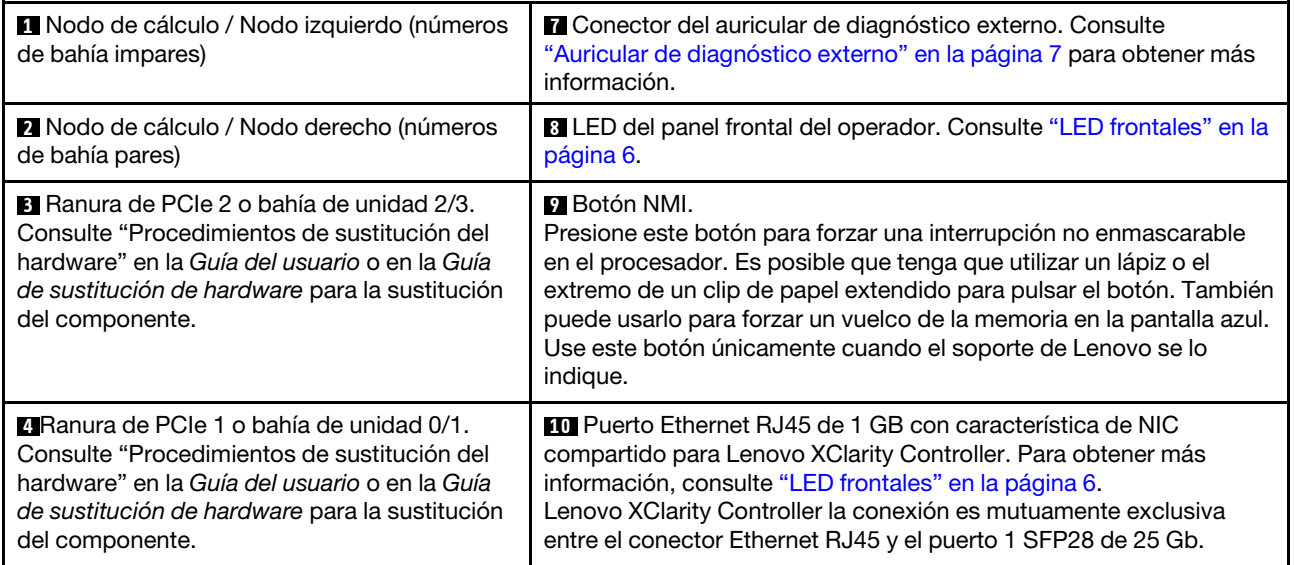

Tabla 1. Indicadores, controles y conectores de la bandeja SD665 V3 (continuación)

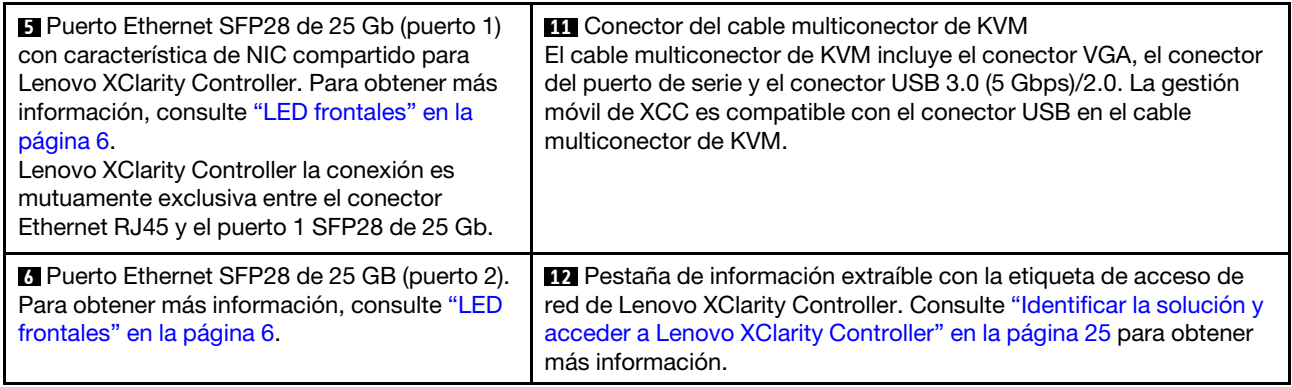

## <span id="page-9-0"></span>Vista superior

Esta sección contiene información sobre la vista superior de la solución.

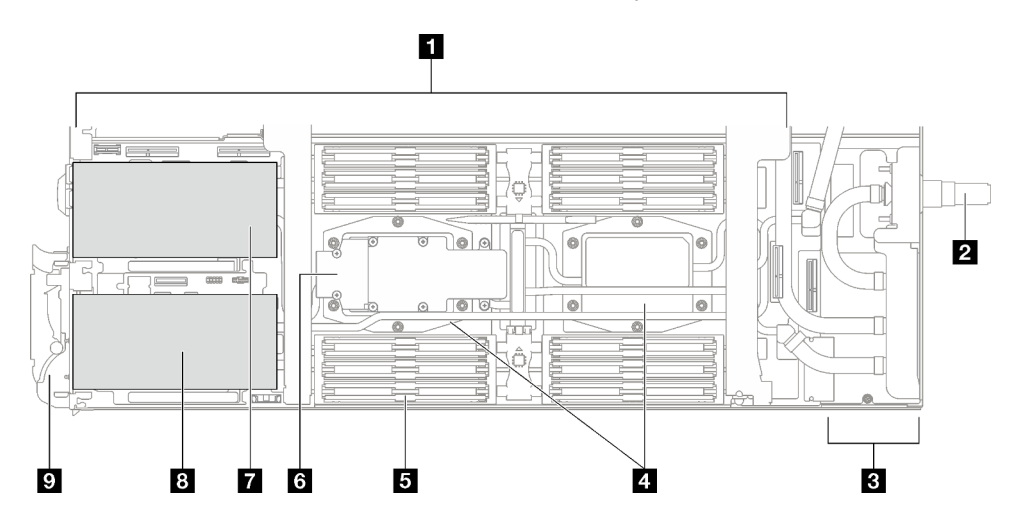

Figura 2. Vista superior del nodo de cálculo

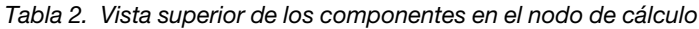

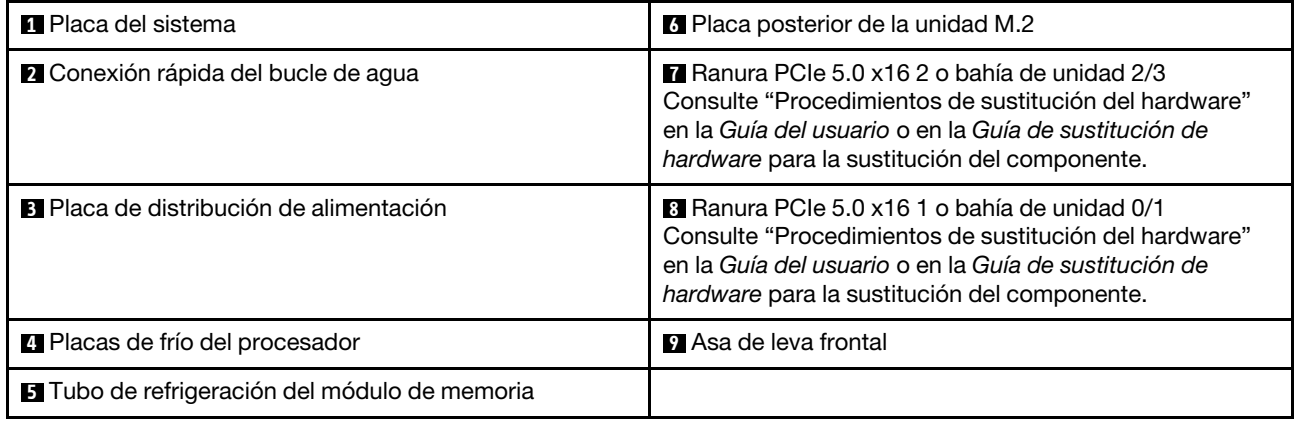

## <span id="page-9-1"></span>Cable multiconector de KVM

Use esta información para obtener detalles acerca del cable multiconector de KVM.

Utilice el cable multiconector de KVM para conectar dispositivos de E/S externos al nodo de cálculo. El cable multiconector KVM se conecta mediante el conector KVM (consulte ["Vista frontal" en la página 1\)](#page-8-1). El cable multiconector de KVM tiene conectores para un dispositivo de pantalla (video), un conector USB 3.0 (5 Gbps) para un teclado y un mouse USB y un conector de interfaz en serie.

La siguiente ilustración identifica los conectores y los componentes del cable multiconector KVM.

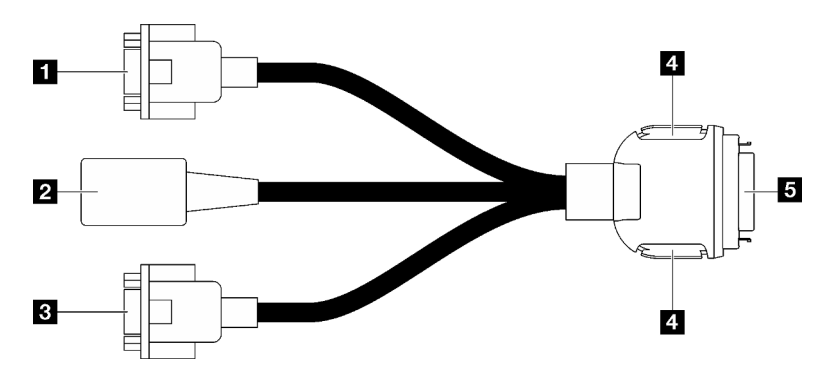

Figura 3. Conectores y componentes en el cable multiconector de KVM

| <b>T</b> Conector de puerto serie                                                                                                    | <b>El</b> Botones de retención                                                                                                    |
|----------------------------------------------------------------------------------------------------|----------------------------------------------------------------------------------------------------|
|                                                                                                    | Extracción: presione los botones; a continuación,<br>desconecte el cable multiconector de KVM del<br>servidor.                                                                                   |
|                                                                                                    | Instalación: presione los botones mientras conecta el<br>cable multiconector de KVM al servidor; a<br>continuación, suelte los botones para asegurar el cable<br>multiconector de KVM al chasis. |
| <b>2</b> Conector USB 3.0 (5 Gbps) / USB 2.0 (la gestión móvil<br>de XCC es compatible únicamente con el conector USB<br>2.0 en el cable multiconector de KVM). | Se conecta al conector KVM está en la parte frontal del<br>servidor. Consulte "Vista frontal" en la página 1.                                                                                    |
| <b>B</b> Conector VGA                                                                                                    |                                                                                                    |

Tabla 3. Conectores y componentes en el cable multiconector de la consola

## <span id="page-10-0"></span>Diseño de la placa del sistema

Las ilustraciones en esta sección proporcionan información acerca de los conectores, conmutadores y puentes disponibles en la placa del sistema.

Para obtener más información acerca de los LED que están disponibles en la placa del sistema, consulte ["LED de la placa del sistema" en la página 18.](#page-25-1)

## <span id="page-10-1"></span>Conectores de la placa del sistema

Las siguientes ilustraciones muestran las ranuras DIMM y los conectores internos de la placa del sistema.

### Numeración de ranuras de la DIMM

La siguiente ilustración muestra la ubicación de la numeración de las ranuras DIMM en la placa del sistema del nodo de cálculo.

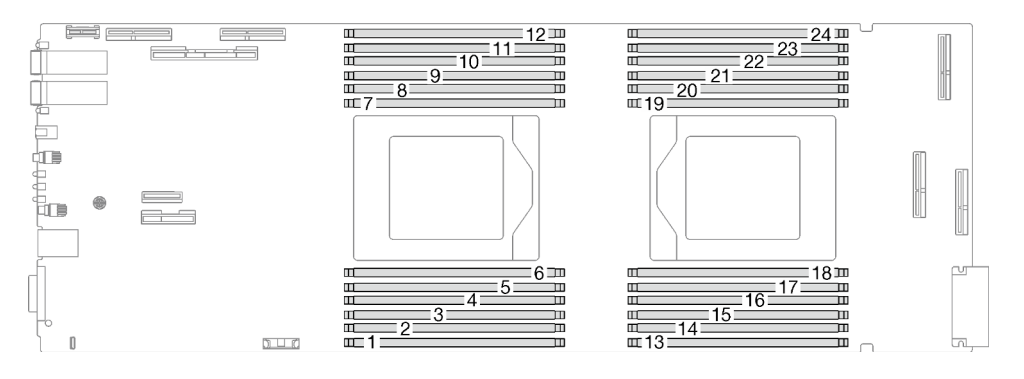

Figura 4. Numeración de las ranuras DIMM en la placa del sistema del nodo de cálculo

#### Conectores internos en la placa del sistema

Las siguientes ilustraciones muestran los conectores internos de la placa del sistema.

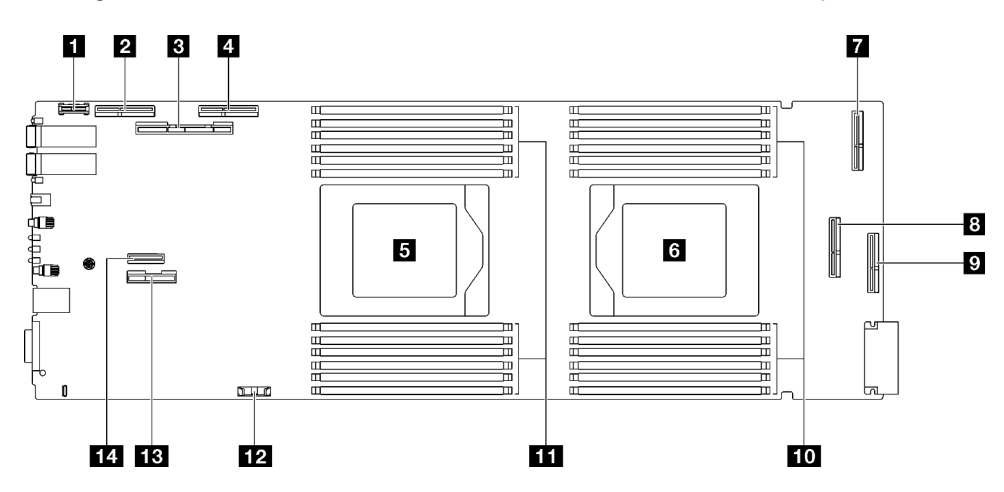

Figura 5. Conectores internos de la placa del sistema del nodo de cálculo

Tabla 4. Conectores internos de la placa del sistema del nodo de cálculo

| <b>Q</b> Conector PRC TPM                                                                         | 8 Conector PCIe 1/SATA – PCIe x16 Gen 5 para ranura 1<br>o bahía de unidad 0/1 (SATA)                    |
|---------------------------------------------------------------------------------------------------|----------------------------------------------------------------------------------------------------|
| <b>2</b> PCIe 4 (reservado)                                                                       | <b>P</b> PCIe 5 (reservado)                                                                              |
| <b>B</b> Conector PCIe 2/SATA – PCIe x16 Gen 5 para ranura 2<br>o bahía de unidad 2/3 (SATA/NVMe) | <b>Fui</b> Ranuras de módulo de memoria 13 a 24                                                          |
| <b>E</b> PCIe 3: bahía de unidad 0/1 (NVMe)                                                       | Extra Ranuras de módulo de memoria 1 a 12                                                                |
| <b>El</b> Zócalo del procesador 1                                                                 | <b>EZ</b> Conector de la batería CMOS (CR2032)                                                           |
| <b>6 Zócalo del procesador 2</b>                                                                  | <b>El Conector de señal de alimentación y banda lateral</b><br>para la ranura 1 o la bahía de unidad 0/1 |
| <b>PCIE 6 (reservado)</b>                                                                         | $\P$ Conector PCIe 7 – M.2                                                                               |

## <span id="page-11-0"></span>Conmutadores de la placa del sistema

La siguiente ilustración muestra la ubicación y la descripción de los conmutadores.

#### Importante:

- 1. Antes de cambiar cualquier valor de conmutador o de mover los puentes, apague la solución y, a continuación, desconecte todos los cables de alimentación y cables externos. Revise la siguiente información:
	- [https://pubs.lenovo.com/safety\\_documentation/](https://pubs.lenovo.com/safety_documentation/)
	- "Directrices de instalación", "Manipulación de dispositivos sensibles a la electricidad estática" y "Apagar la solución" en la Guía del usuario o en la Guía de mantenimiento de hardware.
- 2. Todos los bloques de puentes o conmutadores de la placa del sistema que no aparecen en las ilustraciones de este documento están reservados.

Nota: Si hay un adhesivo de protección claro en la parte superior en los bloques de conmutadores, debe extraerlo y descartarlo para acceder a los conmutadores.

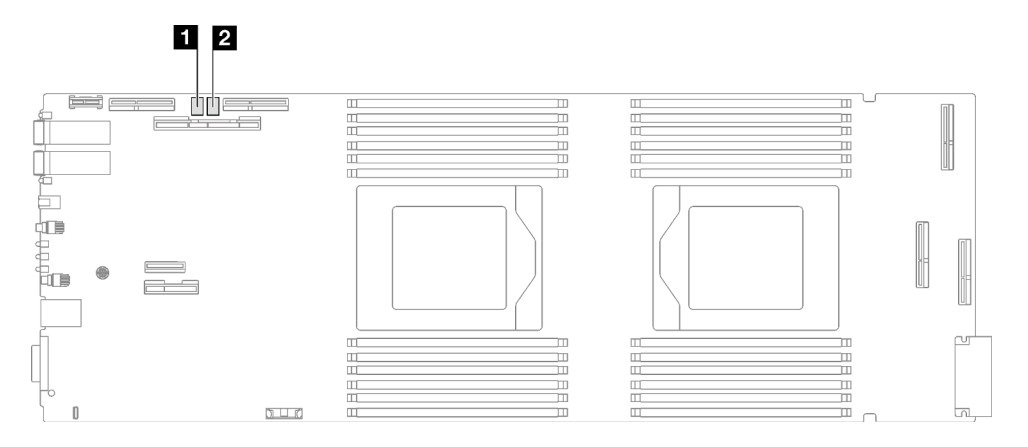

Figura 6. Conmutadores de la placa del sistema del nodo de cálculo

Tabla 5. Conmutadores de la placa del sistema

| <b>Bloque de conmutadores SW5</b> | Bloque de conmutadores SW11 |
|-----------------------------------|-----------------------------|
|                                   |                             |

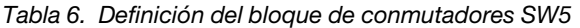

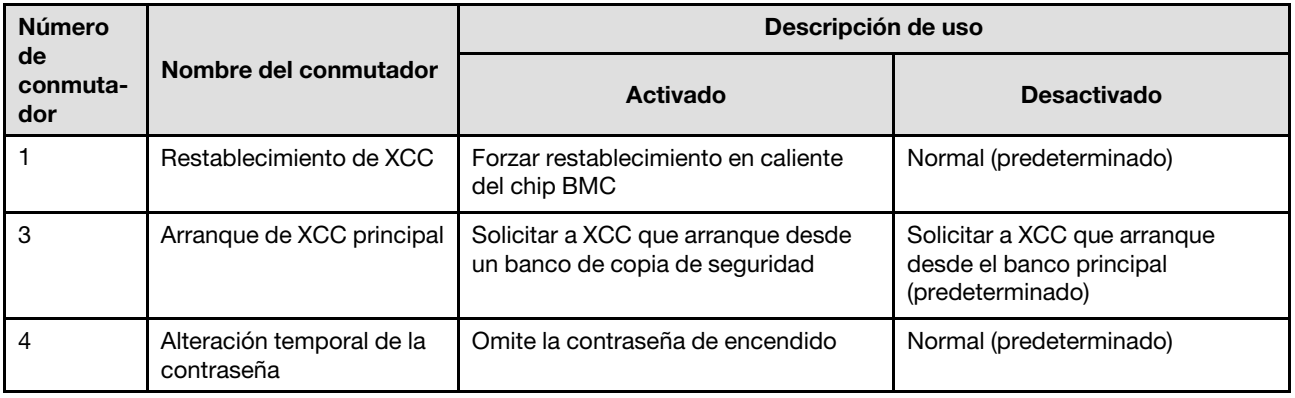

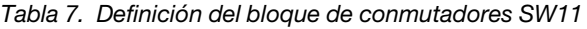

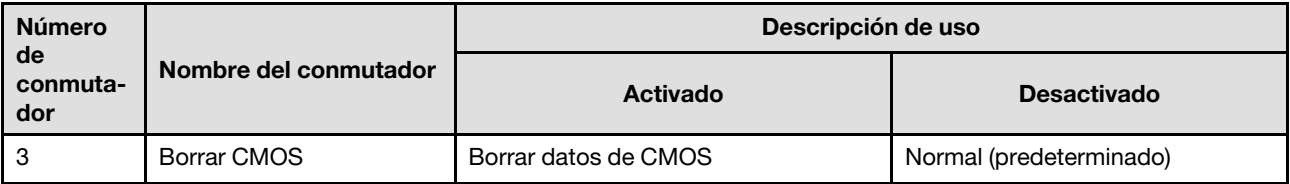

## <span id="page-13-0"></span>Numeración de las ranuras de PCIe

Utilice esta información para identificar la numeración de las ranuras de PCIe.

Nota: La bandeja SD665 V3 contiene dos nodos de cálculo.

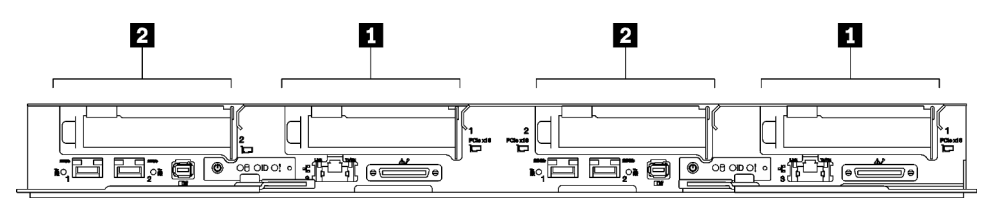

Figura 7. Numeración de las ranuras de PCIe - Bandeja SD665 V3

<span id="page-13-1"></span>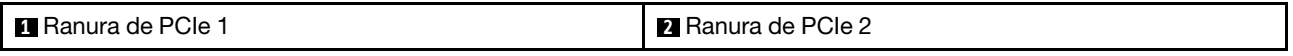

## LED del sistema y pantalla de diagnóstico

Consulte la sección siguiente para obtener información sobre los LED de alojamiento y la pantalla de diagnóstico disponibles.

Para obtener más información, consulte ["Resolución de problemas mediante LED de sistema y pantalla de](#page-13-2) [diagnóstico" en la página 6.](#page-13-2)

### <span id="page-13-2"></span>Resolución de problemas mediante LED de sistema y pantalla de diagnóstico

Consulte la sección siguiente para obtener información sobre los LED de sistema y la pantalla de diagnóstico disponibles.

## <span id="page-13-3"></span>LED frontales

En la siguiente ilustración se muestran los LED de la parte frontal de la solución. Si visualiza el estado de los LED, normalmente podrá identificar el origen del error.

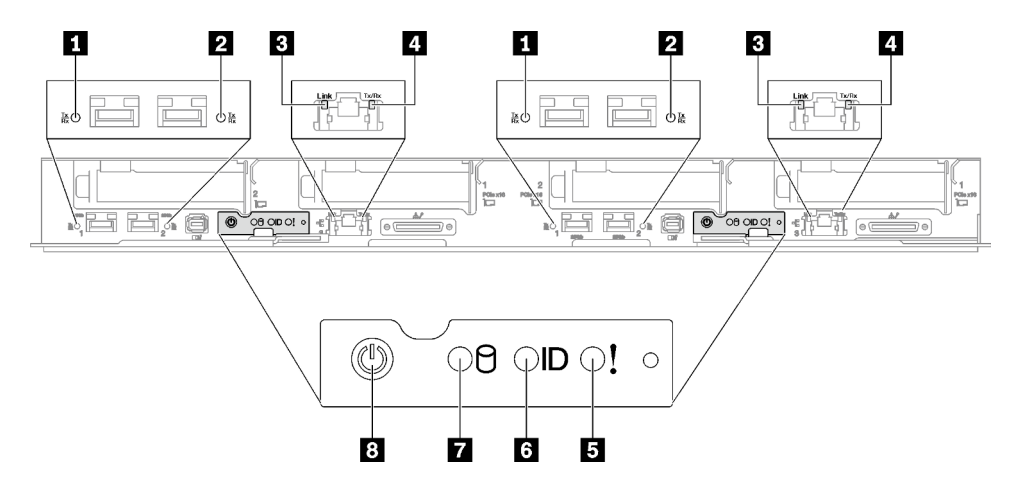

Figura 8. LED frontales de la bandeja SD665 V3

#### Tabla 8. LED frontales

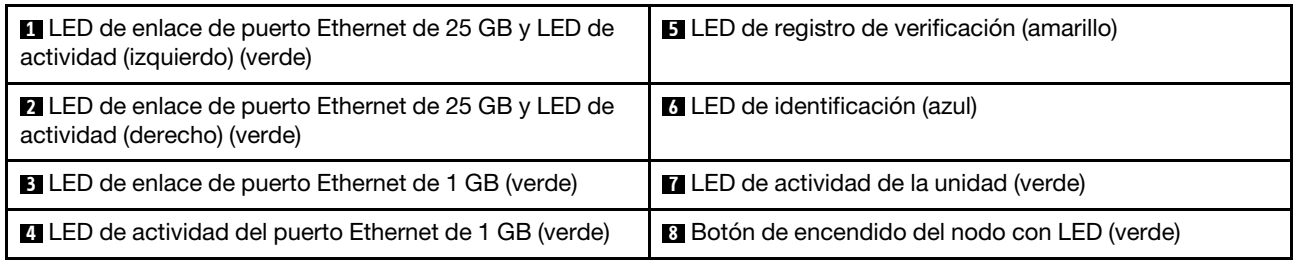

**1 ZILED** de enlace de puerto Ethernet de 25 GB y LED de actividad (verde): utilice este LED verde para distinguir el estado de la red.

Apagado: la red está desconectada.

Parpadeante: la red está accediendo.

Encendido: la red está establecida.

**3** LED de enlace de puerto Ethernet de 1 GB (verde): utilice este LED verde para distinguir el estado de la red.

Apagado: el enlace de red está desconectado.

Encendido: el enlace de red está establecido.

**4** LED de actividad de puerto Ethernet de 1 GB (verde): utilice este LED verde para distinguir el estado de la red.

Apagado: el nodo está desconectado de una LAN.

Parpadeante: la red está conectada y activa.

**El LED de registro de verificación (amarillo):** cuando este LED amarillo está encendido, esto indica que se ha producido un error del sistema. Compruebe el registro de sucesos del XCC para obtener información adicional.

**6 LED de identificación (azul):** utilice este LED azul para ubicar visualmente el nodo entre otros nodos. Este LED también se utiliza como botón de detección de presencia. Puede utilizar Lenovo XClarity Administrator para iluminar este LED remotamente.

**7** LED de actividad de la unidad (verde): si el LED está encendido, esto indica que la unidad está encendida, pero no está leyendo o escribiendo datos de forma activa. Si el LED parpadea, se está accediendo a la unidad.

**8** Botón de encendido del nodo con LED (verde): presione este botón para encender y apagar manualmente el nodo. Los estados del LED de encendido son los siguientes:

Desactivado: no hay alimentación o la fuente de alimentación o el propio LED presentaron errores.

Parpadeo rápido (4 veces por segundo): el nodo está apagado y no está listo para su encendido. El botón de encendido está deshabilitado. Esta acción tardará aproximadamente entre 5 y 10 minutos.

Parpadeo lento (una vez por segundo): el nodo está apagado y estará listo para su encendido. Puede pulsar el botón de alimentación para encender el nodo.

Encendido: el nodo está encendido.

### <span id="page-14-0"></span>Auricular de diagnóstico externo

El auricular de diagnóstico externo es un dispositivo externo que está conectado al servidor con un cable y permite tener acceso rápido a información del sistema, como los errores, el estado del sistema, el firmware, la red y la información del estado.

#### Ubicación del auricular de diagnóstico externo

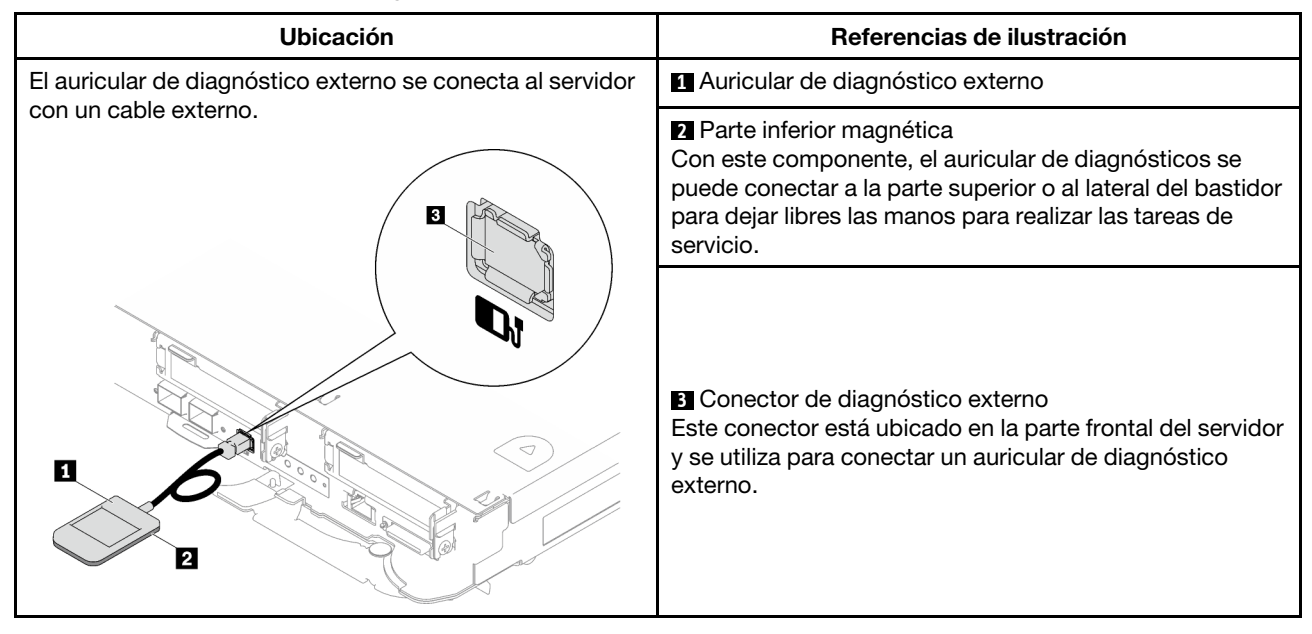

Nota: Cuando desconecte el auricular de diagnóstico externo, consulte las siguientes instrucciones:

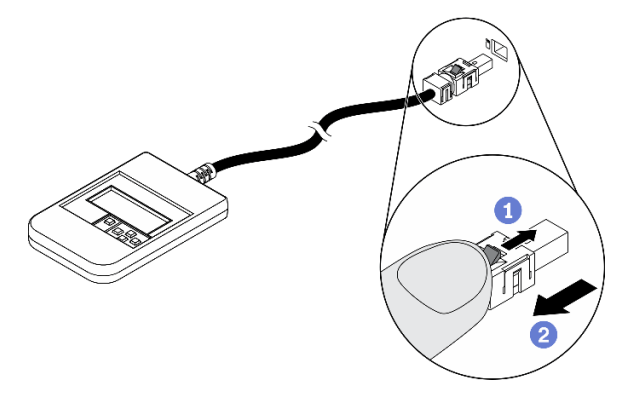

Presione el clip de plástico en el conector hacia delante.

**O**Sujete el clip y quite el cable del conector.

#### Visión general del panel de la pantalla

El dispositivo de diagnósticos consta de una pantalla LCD y 5 botones de navegación.

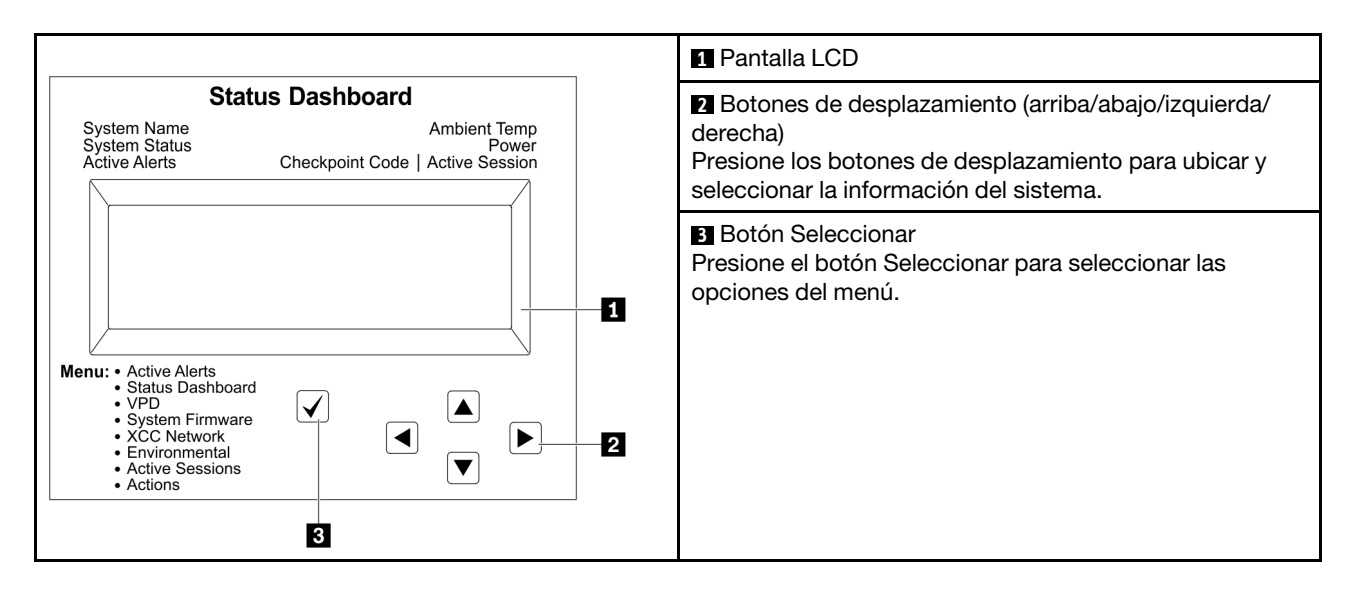

#### Diagrama de flujo de las opciones

El panel LCD muestra distintos tipos de información del sistema. Desplácese por las opciones con las teclas de desplazamiento.

En función del modelo, las opciones y las entradas de la pantalla LCD pueden ser distintas.

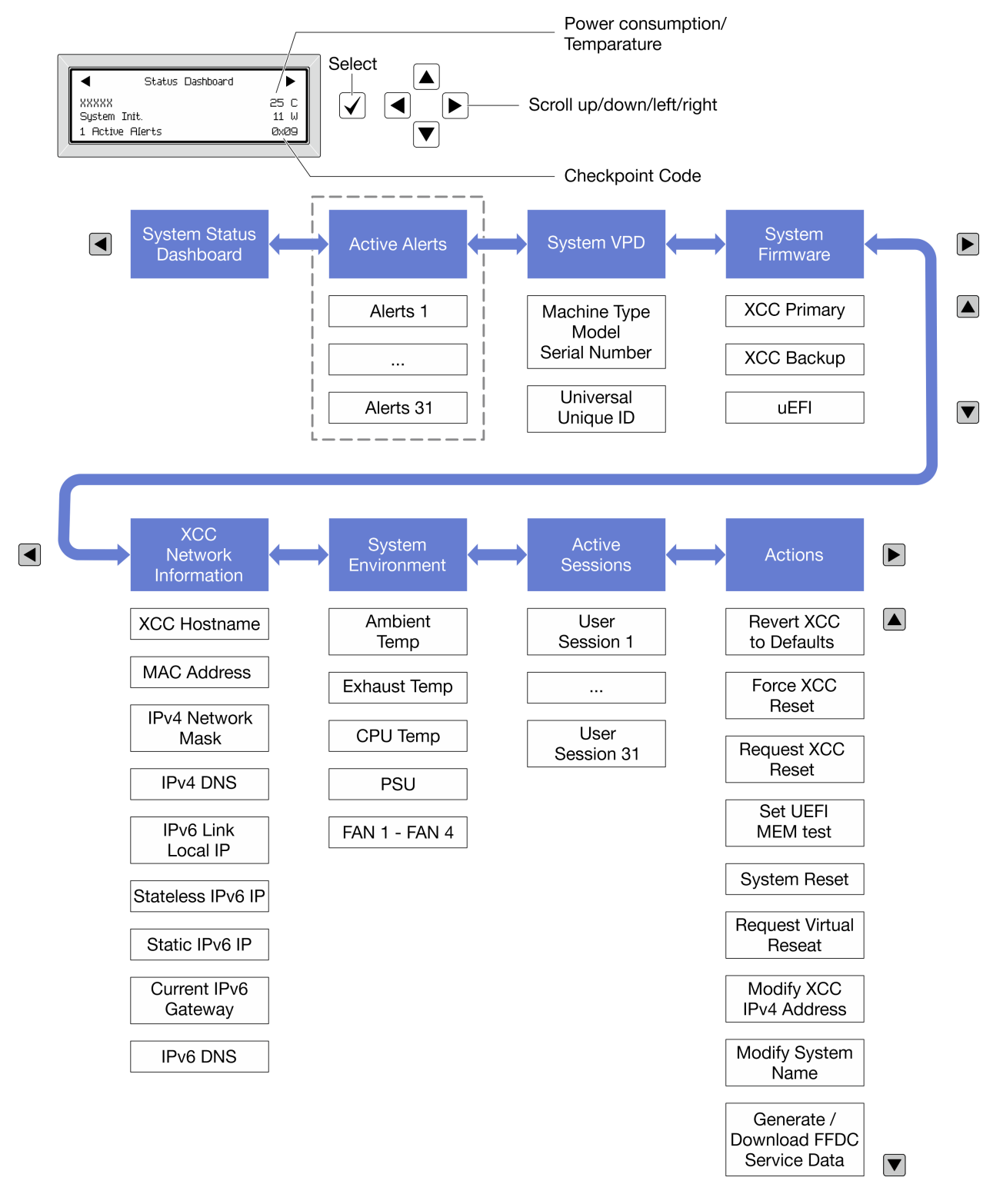

#### Lista de menú completa

A continuación se muestra la lista de las opciones disponibles. Alterne entre una opción y las entradas subordinadas de información con el botón Seleccionar y alterne entre las opciones o las entradas de información con los botones de desplazamiento.

En función del modelo, las opciones y las entradas de la pantalla LCD pueden ser distintas.

#### Menú de inicio (panel de estado del sistema)

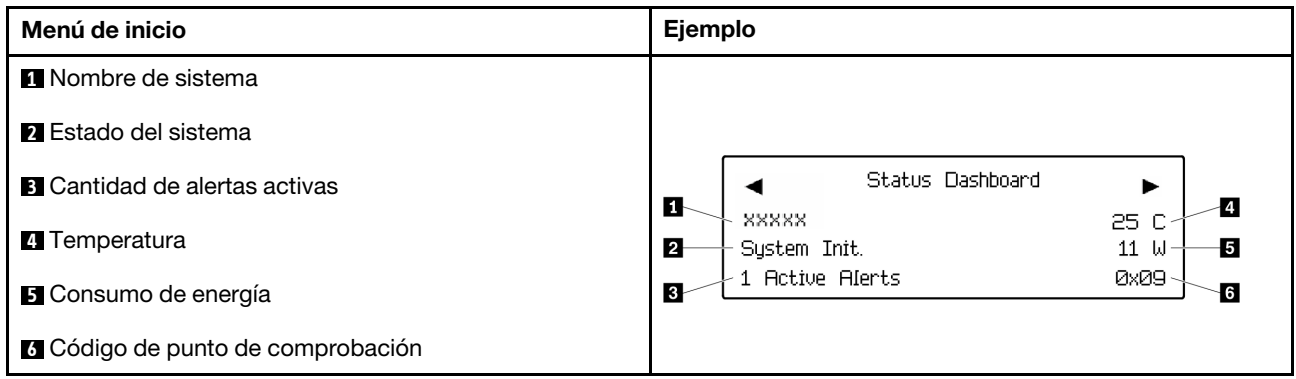

#### Alertas activas

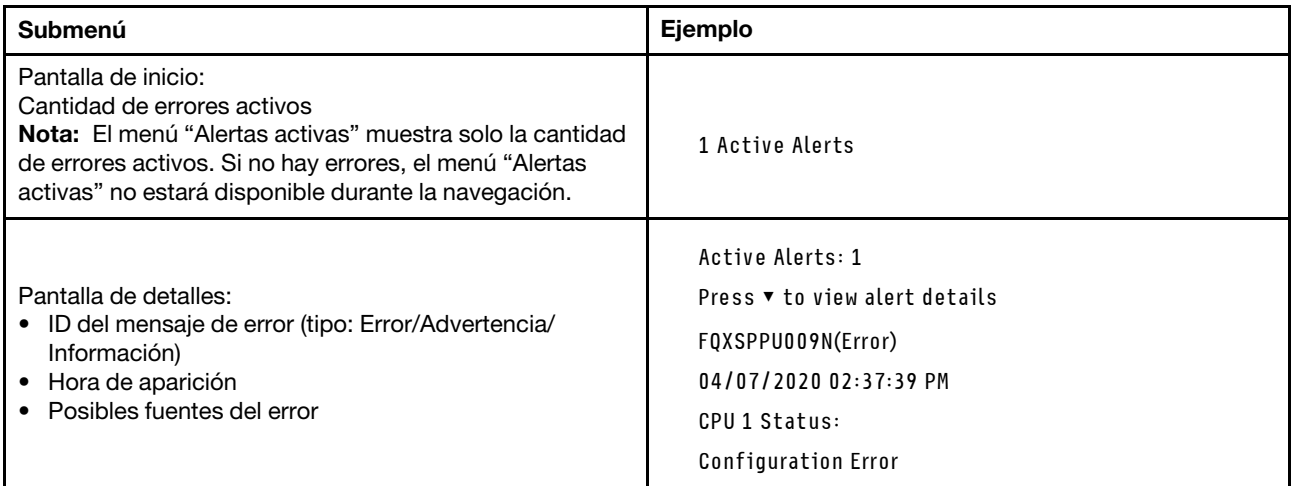

#### Información de VPD de sistema

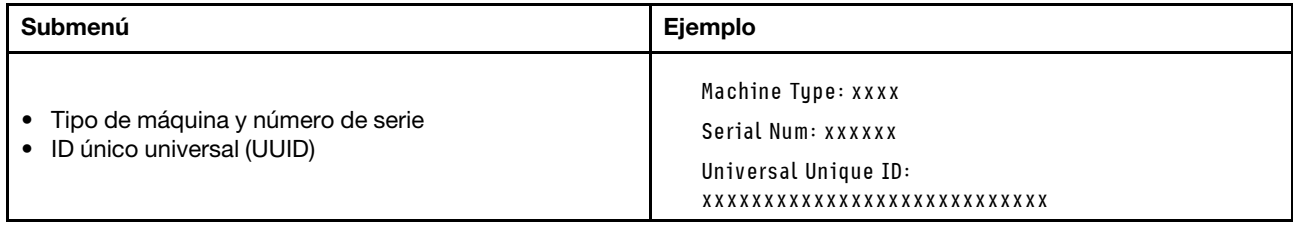

#### Firmware del sistema

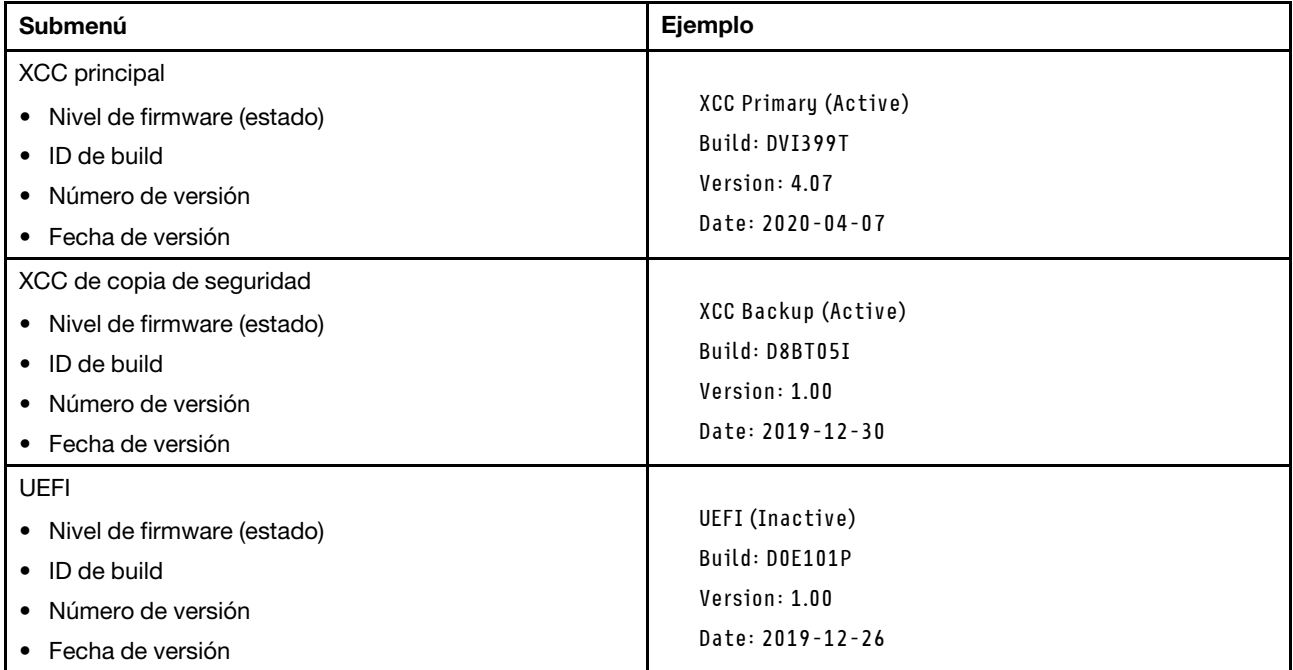

#### Información de la red XCC

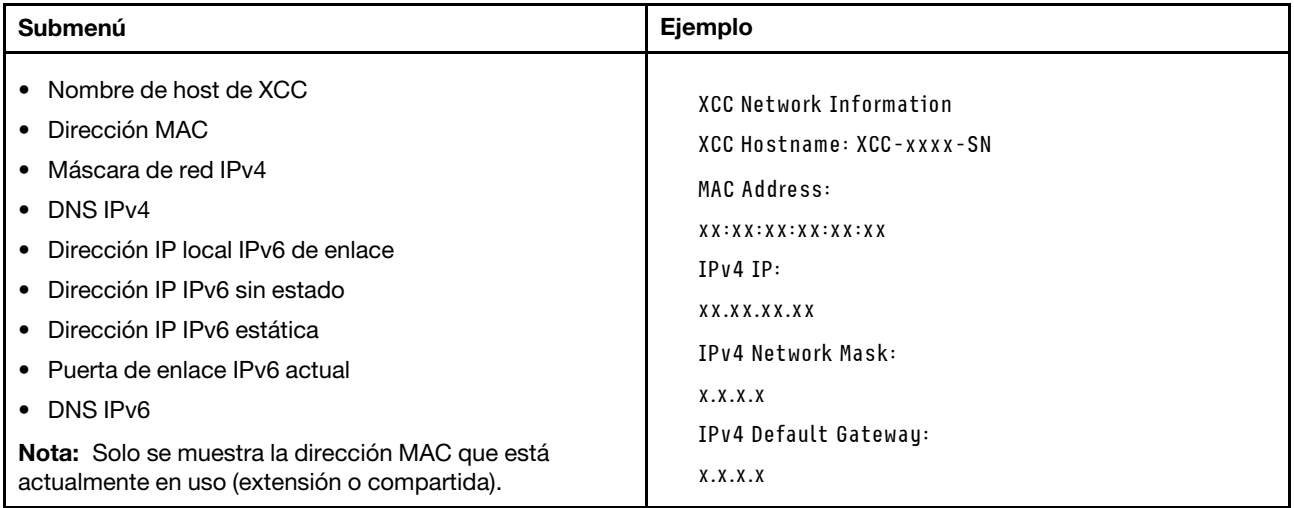

#### Información del entorno del sistema

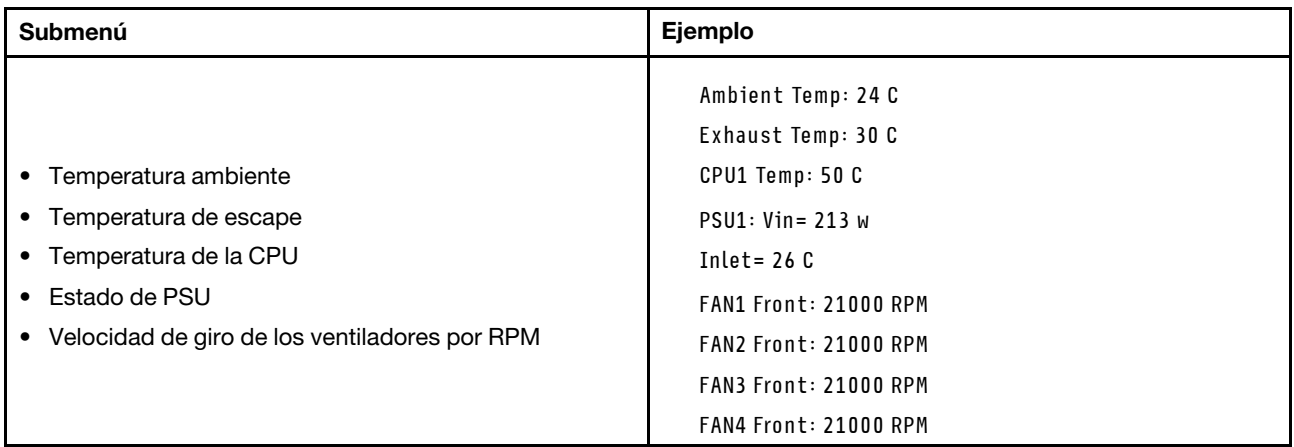

#### Sesiones activas

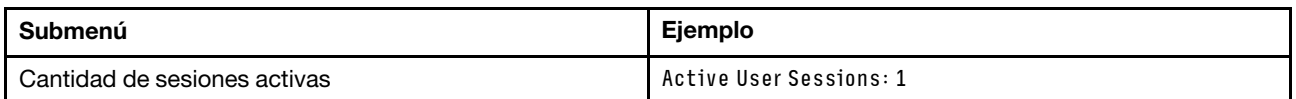

#### Acciones

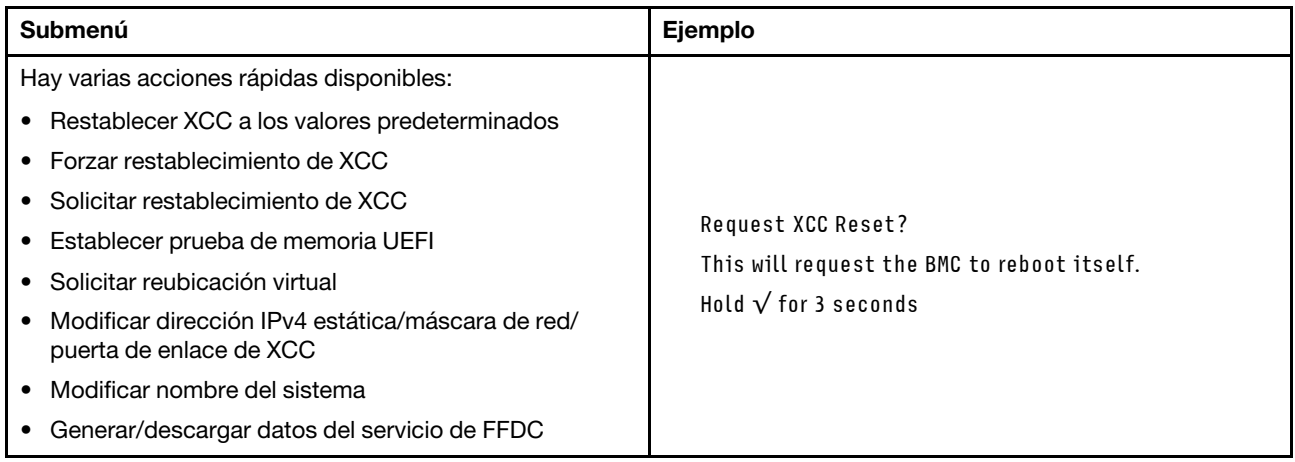

## <span id="page-20-0"></span>LED de System Management Module 2 (SMM 2)

En la siguiente ilustración se muestran los LED del módulo SMM2.

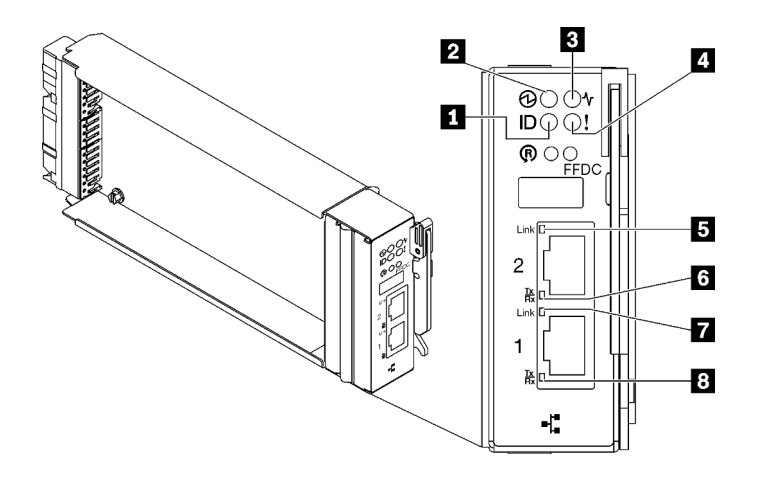

Figura 9. LED de SMM2

Tabla 9. Conectores y LED de SMM2

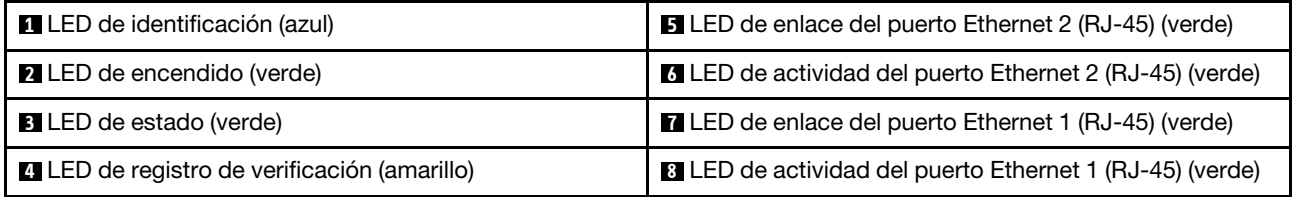

**1 LED de identificación**: cuando este LED está encendido (azul), indica la ubicación del alojamiento en un bastidor.

**2** LED de encendido: cuando este LED está encendido (verde), esto indica que el SMM2 tiene alimentación.

**3** LED de estado: este LED (verde) indica el estado de funcionamiento del SMM2.

- Encendido continuo: el SMM2 detectó uno o varios problemas.
- Apagado: cuando está encendida la alimentación del alojamiento, indica que el SMM2 detectó uno o varios problemas.
- Parpadeando: el SMM2 está funcionando.
	- Durante el proceso de prearranque, el LED parpadea rápidamente.
		- Diez veces por segundo: el hardware de SMM2 está funcionando y el firmware está listo para inicializarse.
		- Dos veces por segundo: el firmware se inicializa.
	- Cuando haya finalizado el proceso de prearranque y SMM2 funciona correctamente, el LED parpadea a una velocidad menor (aproximadamente una vez cada dos segundos).

**4** LED de registro de verificación: cuando este LED está encendido (amarillo), esto indica que se ha producido un error del sistema. Compruebe el registro de eventos del SMM2 para obtener información adicional.

**5 LED de enlace del puerto Ethernet 2 (RJ-45)**: cuando este LED está encendido (verde), indica que hay una conexión activa a través del puerto (Ethernet) 2 de la consola y gestión remota a la red de gestión.

**6 LED de actividad del puerto Ethernet 2 (RJ-45)**: cuando este LED parpadea (verde), indica que hay actividad a través del puerto (Ethernet) 2 de la consola y gestión remota sobre la red de gestión.

**7 LED de enlace del puerto Ethernet 1 (RJ-45)**: cuando este LED está encendido (verde), indica que hay una conexión activa a través del puerto (Ethernet) 1 de la consola y gestión remota a la red de gestión.

**8 LED de actividad del puerto Ethernet 1 (RJ-45)**: cuando este LED parpadea (verde), indica que hay actividad a través del puerto (Ethernet) 1 de la consola y gestión remota sobre la red de gestión.

## <span id="page-22-0"></span>LED del suministro de alimentación

Este tema proporciona información acerca de varios estados de LED de fuente de alimentación y sugerencias de acciones correspondientes.

Se necesita la siguiente configuración mínima para que se inicie la solución:

- Un alojamiento de DW612S
- Una bandeja SD665 V3 (con dos nodos de cálculo)
- Dos procesadores por nodo
- 2 DIMM por nodo en la ranura 6 y la ranura 19. (Un DIMM por procesador)
- Dos fuentes de alimentación CFF v4 (2400 W o superior) o una PSU de DWC
- Una unidad (cualquier tipo) (si se necesita el sistema operativo para depurar)

Las fuentes de alimentación reciben energía eléctrica de una fuente de alimentación de CA de 200 a 240 V y convierten la entrada de CA en salidas de 12 V. Las fuentes de alimentación pueden presentar autorango dentro del rango de voltaje de entrada. Existe un dominio de alimentación común para el alojamiento que distribuye la alimentación a cada una de las bandejas y módulos DWC de toda la placa media del sistema.

La redundancia de CA se logra al distribuir las conexiones del cable de alimentación de CA entre los circuitos independientes de CA.

Cada fuente de alimentación cuenta con ventiladores internos y un controlador. El controlador de la fuente de alimentación puede estar alimentado por cualquier fuente de alimentación instalada que proporcione alimentación en toda la placa media.

Atención: Las fuentes de alimentación contienen ventiladores internos de refrigeración. No obstruya los conductos de extracción de ventiladores.

El alojamiento no admite la mezcla de fuentes de alimentación de voltaje de entrada bajo con fuentes de alimentación de voltaje de entrada alto. Por ejemplo, si instala una fuente de alimentación con un voltaje de entrada de 100 a 127 V CA en un alojamiento con fuente de alimentación de 200 a 240 V CA, la fuente de alimentación de 100 a 127 V no se encenderá. La misma restricción se aplica a un alojamiento que está alimentado por suministros de alimentación de 100 a 127 V CA. Si instala una fuente de alimentación de 200 a 240 V CA en un alojamiento con fuente de alimentación de 100 a 127 V CA, la fuente de alimentación de 200 a 240 V CA no se encenderá.

En la ilustración siguiente se muestran los LED de la fuente de alimentación:

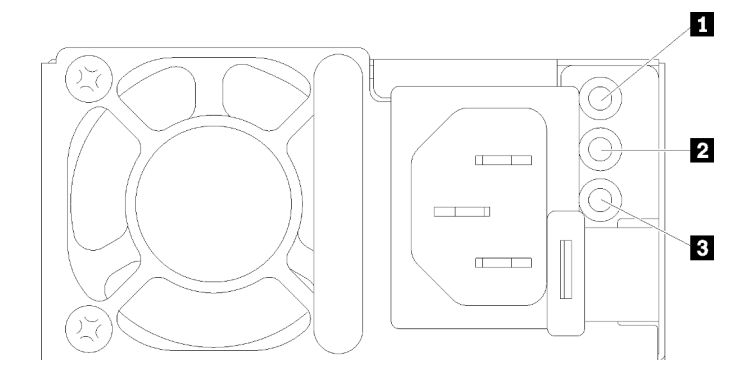

Figura 10. LED de la fuente de alimentación de CA

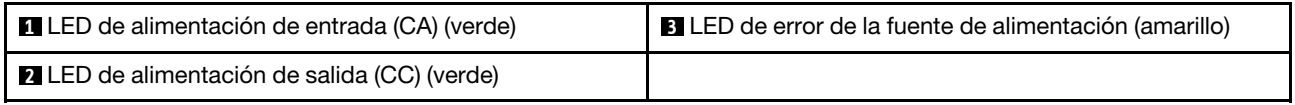

Existen tres LED en cada fuente de alimentación:

**1 LED de alimentación de CA (verde)**: cuando este LED se enciende (verde), indica que se está suministrando alimentación de CA a la fuente de alimentación.

**2** LED de alimentación de CC (verde): cuando este LED se enciende (verde), indica que se está suministrando alimentación de CC desde la fuente de alimentación a la placa media del alojamiento.

**3** LED de error de la fuente de alimentación (amarillo): cuando este LED está encendido (amarillo), esto indica que se produjo un error en la fuente de alimentación. Vuelque el registro de FFDC del sistema y póngase en contacto con el equipo de soporte de back end de Lenovo para revisar el registro de datos de la PSU.

Nota: Antes de desconectar el cable de alimentación de CA de la fuente de alimentación o de extraer la fuente de alimentación del alojamiento, verifique que la capacidad de las fuentes de alimentación restantes sea suficiente como para cumplir con los requisitos de alimentación mínimos para todos los componentes del alojamiento.

## <span id="page-23-0"></span>LED del suministro de alimentación de DWC

En este tema se proporciona información acerca de diversos estados de LED de fuente de alimentación de DWC y sugerencias de acciones correspondientes.

Se necesita la siguiente configuración mínima para que se inicie la solución:

- Un alojamiento de DW612S
- Una bandeja SD665 V3 (con dos nodos de cálculo)
- Dos procesadores por nodo
- 2 DIMM por nodo en la ranura 6 y la ranura 19. (Un DIMM por procesador)
- Dos fuentes de alimentación CFF v4 (2400 W o superior) o una PSU de DWC
- Una unidad (cualquier tipo) (si se necesita el sistema operativo para depurar)

Las fuentes de alimentación reciben energía eléctrica de una fuente de alimentación de CA de 200 a 240 V y convierten la entrada de CA en salidas de 12 V. Las fuentes de alimentación pueden presentar autorango dentro del rango de voltaje de entrada. Existe un dominio de alimentación común para el alojamiento que distribuye la alimentación a cada una de las bandejas y módulos DWC de toda la placa media del sistema.

La redundancia de CA se logra al distribuir las conexiones del cable de alimentación de CA entre los circuitos independientes de CA.

Cada fuente de alimentación de DWC cuenta con bucles de agua internos y un controlador. El controlador de la fuente de alimentación puede estar alimentado por cualquier fuente de alimentación instalada que proporcione alimentación en toda la placa media.

El alojamiento no admite la mezcla de fuentes de alimentación de voltaje de entrada bajo con fuentes de alimentación de voltaje de entrada alto. Por ejemplo, si instala una fuente de alimentación con un voltaje de entrada de 100 a 127 V CA en un alojamiento con fuente de alimentación de 200 a 240 V CA, la fuente de alimentación de 100 a 127 V no se encenderá. La misma restricción se aplica a un alojamiento que está alimentado por suministros de alimentación de 100 a 127 V CA. Si instala una fuente de alimentación de 200 a 240 V CA en un alojamiento con fuente de alimentación de 100 a 127 V CA, la fuente de alimentación de 200 a 240 V CA no se encenderá.

En la ilustración siguiente se muestran los LED en la fuente de alimentación de DWC:

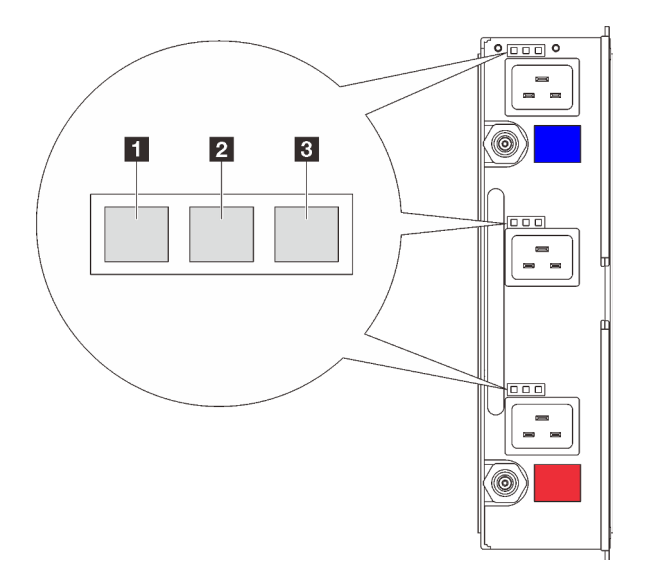

Figura 11. LED del suministro de alimentación de DWC

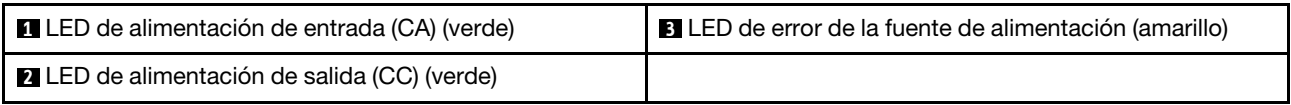

Hay nueve LED en cada fuente de alimentación de DWC (tres por bahía de fuente de alimentación):

**1** LED de alimentación de CA (verde): cuando este LED está encendido (verde), indica que se está suministrando alimentación de CA a la fuente de alimentación de DWC en la bahía de fuente de alimentación correspondiente.

**2** LED de alimentación de CC (verde): cuando este LED está encendido (verde), indica que se está suministrando alimentación de CC de la bahía de fuente de alimentación correspondiente a la placa media del alojamiento.

**3 LED de error de la fuente de alimentación (amarillo)**: cuando este LED está encendido (amarillo), indica que se produjo un error en la bahía de fuente de alimentación correspondiente. Vuelque el registro de FFDC del sistema y póngase en contacto con el equipo de soporte de back end de Lenovo para revisar el registro de datos de la PSU.

Nota: Antes de desconectar el cable de alimentación de CA de la fuente de alimentación de DWC o de quitar la fuente de alimentación de DWC del alojamiento, verifique que la capacidad de las fuentes de alimentación restantes sea suficiente como para cumplir con los requisitos de alimentación mínimos para todos los componentes del alojamiento.

## <span id="page-25-0"></span>LED de sensor de goteo

La siguiente ilustración muestra los diodos emisores de luz (LED) del sensor de goteo.

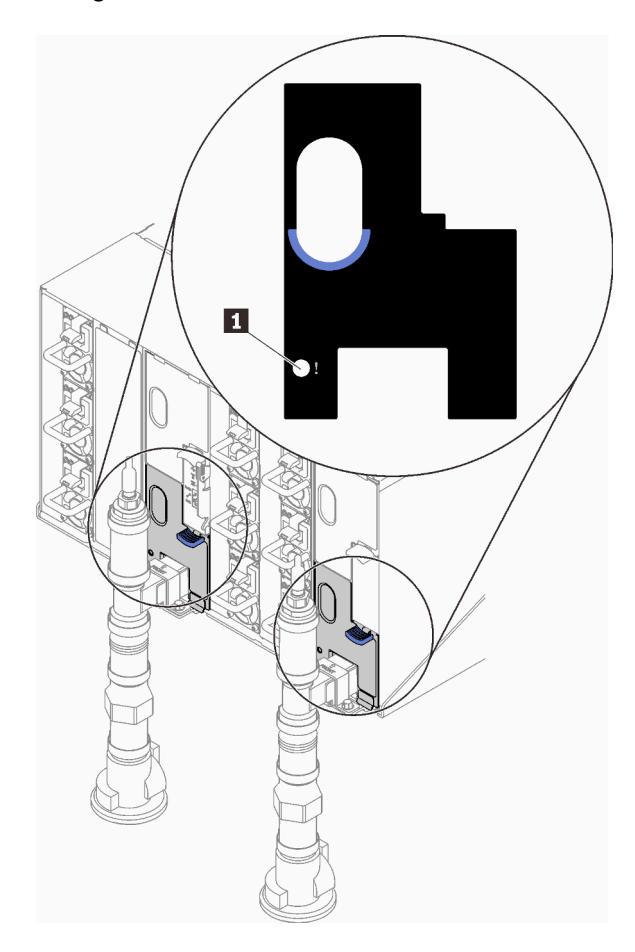

Figura 12. LED de sensor de goteo

Tabla 10. LED de sensor de goteo

**1** LED de sensor de goteo (amarillo)

**1 LED de sensor de goteo**: cuando este LED se enciende (amarillo), indica que el sensor extremo detecta agua en su sumidero correspondiente.

## <span id="page-25-1"></span>LED de la placa del sistema

Las siguientes ilustraciones muestran los diodos emisores de luz (LED) de la placa del sistema.

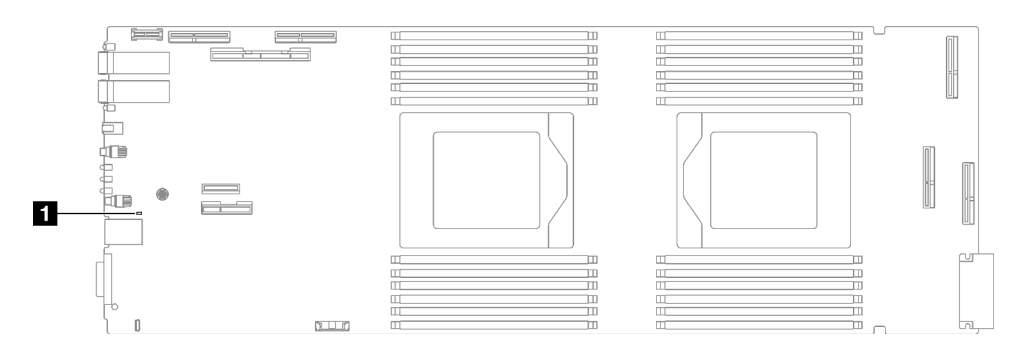

Figura 13. LED de la placa del sistema

Tabla 11. LED de la placa del sistema

**1** BMC (LED de pulsación de XCC) (verde)

#### **1** Comportamiento del LED de pulsación XCC (verde):

Parpadeo lento: XCC está funcionando.

Parpadeo rápido y constante: XCC se está inicializando o no funciona correctamente.

Encendido: XCC no funciona correctamente.

Apagado: XCC no funciona correctamente.

## <span id="page-28-0"></span>Capítulo 2. Lista de piezas

Utilice esta lista de piezas para identificar los componentes disponibles para su solución.

Para obtener más información acerca de pedidos de piezas:

- 1. Vaya a <http://datacentersupport.lenovo.com> y navegue a la página de soporte correspondiente a su solución.
- 2. Haga clic en Parts.
- 3. Especifique el número de serie para ver una lista de piezas de la solución.

Se recomienda encarecidamente que verifique los datos de resumen de alimentación para su solución utilizando Lenovo Capacity Planner antes de comprar nuevas piezas.

Nota: Según el modelo, el aspecto de la solución puede ser levemente diferente de la ilustración.

Las piezas que aparecen en la tabla siguiente están identificadas dentro de una de las siguientes categorías:

- T1: Unidades reemplazables por el cliente (CRU) de nivel 1. La sustitución de las CRU de Nivel 1 es su responsabilidad. Si Lenovo instala una CRU de nivel 1 por solicitud suya, sin un acuerdo de servicio, se le cobrará por la instalación.
- T2: Unidades reemplazables por el cliente (CRU) de nivel 2. Puede instalar las CRU de nivel 2 por su cuenta o pedir a Lenovo que las instale, sin ningún costo adicional, bajo el tipo de servicio de garantía designado para su servidor.
- F: Unidad sustituible localmente (FRU). Solo técnicos del servicio experto deben instalar las FRU.
- C: Piezas consumibles y estructurales. La compra y la sustitución de los consumibles y las piezas estructurales (componentes, como relleno o marco biselado) es su responsabilidad. Si Lenovo adquiere o instala un componente estructural por solicitud suya, se le cobrará por el servicio.

Lista de piezas de SD665 V3

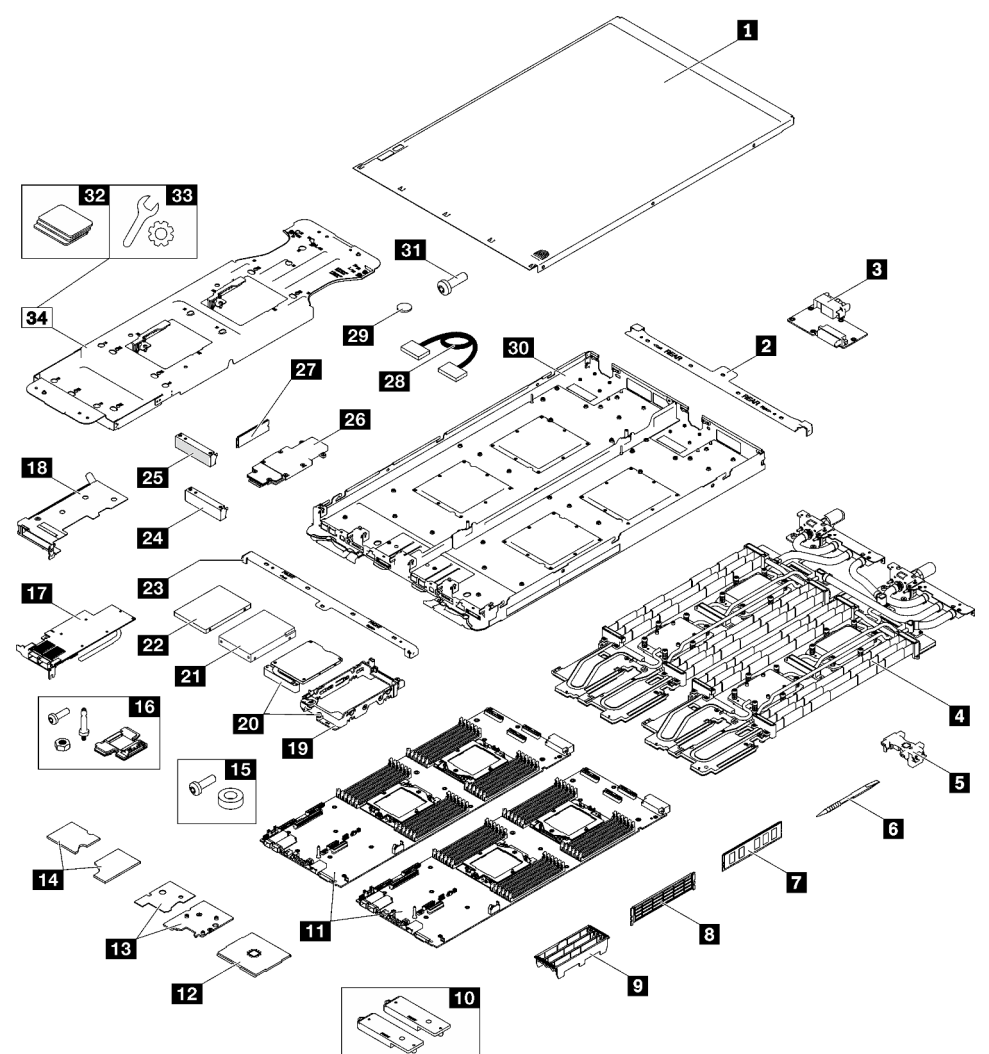

Figura 14. Lista de piezas de SD665 V3

Tabla 12. Lista de piezas de SD665 V3

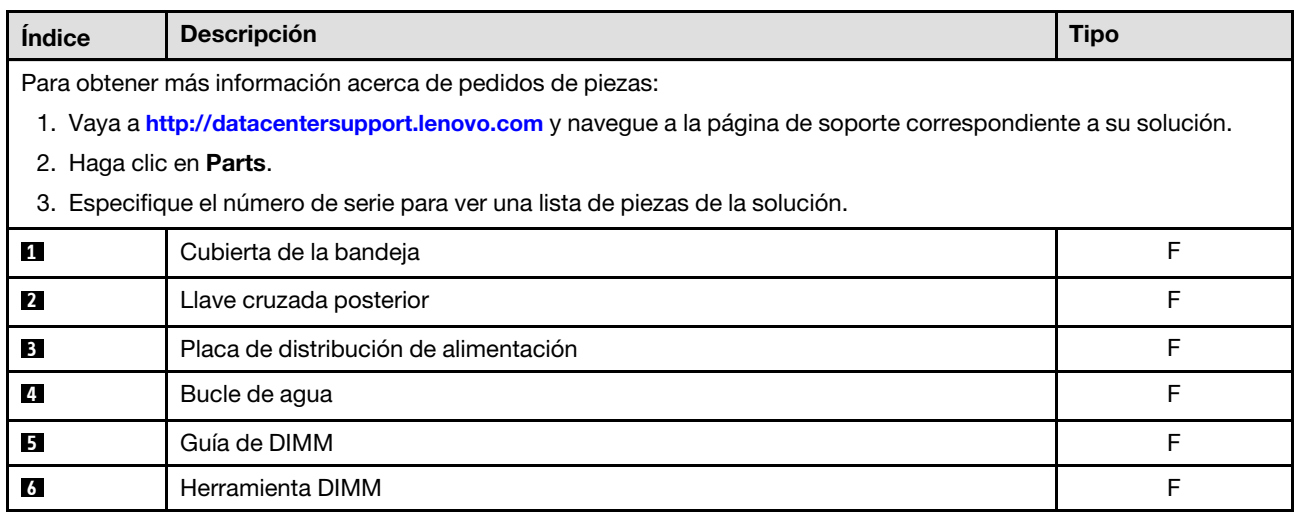

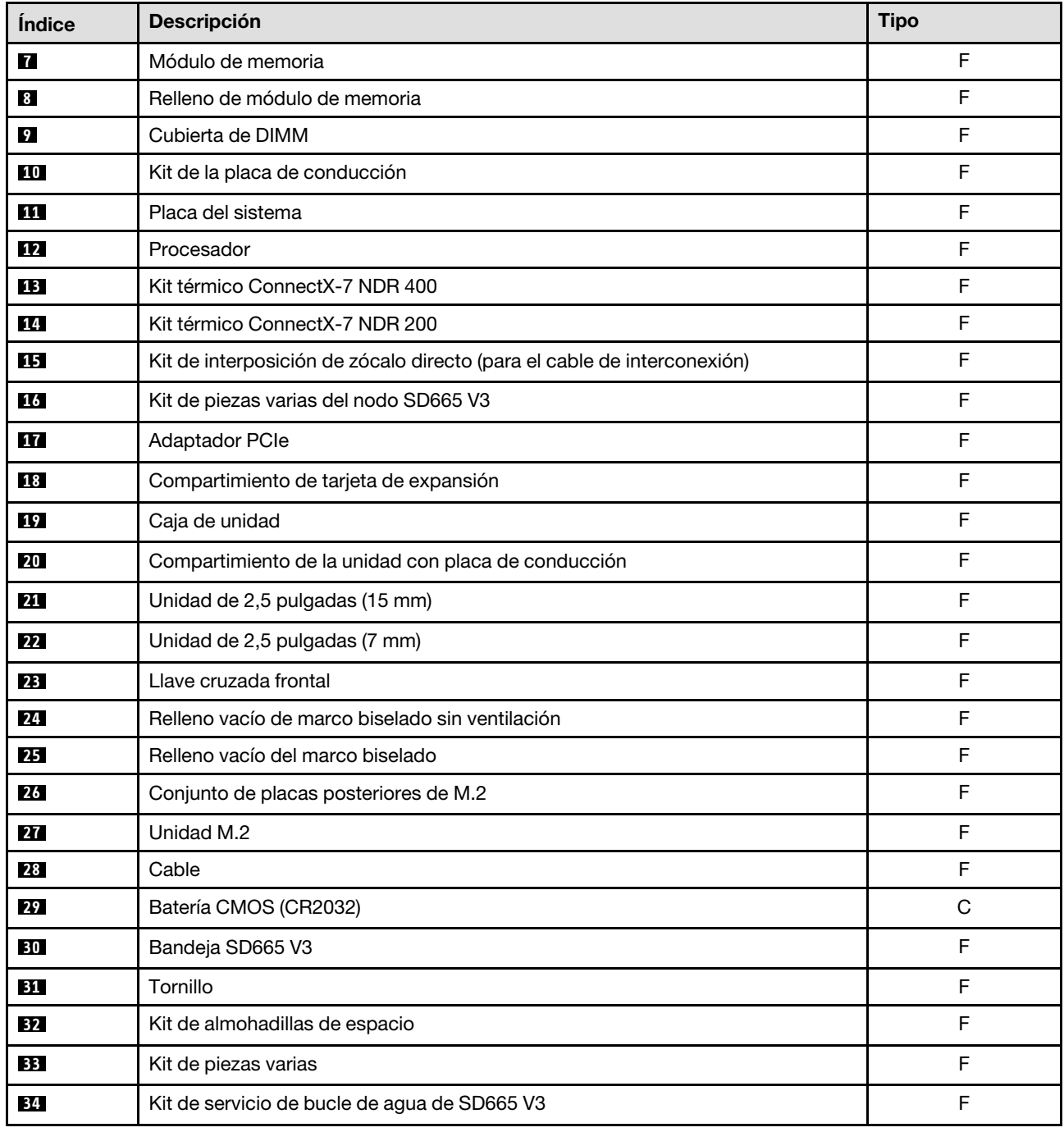

#### Tabla 12. Lista de piezas de SD665 V3 (continuación)

## <span id="page-30-0"></span>Cables de alimentación

Hay varios cables de alimentación disponibles, según el país y la región donde el servidor está instalado.

Para ver los cables de alimentación que están disponibles para el servidor:

1. Visite la siguiente página:

<http://dcsc.lenovo.com/#/>

- 2. Haga clic en Preconfigured Model (Modelo preconfigurado) o Configure to order (Configurar a pedido).
- 3. Especifique el tipo de equipo y el modelo del servidor para mostrar la página de configuración.
- 4. Haga clic en Power (Alimentación) → Power Cables (Cables de alimentación) para ver todos los cables de la línea eléctrica.

#### Notas:

- Por razones de seguridad, se proporciona un cable de alimentación con un conector con toma a tierra para usarlo con este producto. Para evitar una descarga eléctrica, use siempre el cable de alimentación y el conector con una toma eléctrica correctamente conectada a tierra.
- Los cables de alimentación para este producto que se utilizan en Estados Unidos y Canadá se mencionan en Underwriter's Laboratories (UL) y están certificados por la Canadian Standards Association (CSA).
- Para las unidades pensadas para utilizarse a 115 voltios: use un conjunto de cables mencionados por UL y certificados por CSA que constan de un mínimo de 18 AWG, cable de tres conductores tipo SVT o SJT, un máximo de 15 pies de largo y una cuchilla en paralelo, conector de tipo con conexión a tierra calificado en 15 amperios, 125 voltios.
- Para las unidades pensadas para utilizarse a 230 voltios (EE. UU.): use un conjunto de cables mencionados por UL y certificados por CSA que constan de un mínimo de 18 AWG, cable de tres conductores tipo SVT o SJT, un máximo de 15 pies de largo y una cuchilla en conjunto, conector de tipo con conexión a tierra calificado en 15 amperios, 250 voltios.
- Para las unidades pensadas para funcionar a 230 voltios (fuera de los EE. UU.): use un conjunto de cables con un conector de tipo con conexión a tierra. El conjunto de cables debe tener las aprobaciones de seguridad adecuadas para el país en que se instalará el equipo.
- Los cables de alimentación para un país o región específico generalmente están disponibles solo en ese país o región.

## <span id="page-32-0"></span>Capítulo 3. Desembalaje e instalación

La información de esta sección lo ayuda a desembalar y configurar el servidor. Cuando desembale el servidor, compruebe si los elementos del paquete son correctos y obtenga información acerca del número de serie del servidor y del acceso a Lenovo XClarity Controller. Al configurar el servidor, asegúrese de seguir las instrucciones que aparecen en ["Lista de comprobación de configuración de solución" en la página 28.](#page-35-0)

## <span id="page-32-1"></span>Contenidos del paquete de solución

Al recibir la solución, verifique que el envío contenga todo que debiese recibir.

El paquete de solución incluye lo siguiente:

- Bandeja DWC
- Alojamiento
- Kit de rieles
- Cuatro asas de elevación del chasis desmontables
- Un cable multiconector de consola (también conocido como mochila de KVM)
- Caja de materiales, que incluye elementos como cables de alimentación\* , kit de accesorios y documentos impresos.

#### Notas:

- Algunos de los elementos listados están disponibles solo en modelos específicos.
- Los elementos marcados con un asterisco(\*) son opcionales.

Si algún artículo falta o está dañado, póngase en contacto con el lugar donde adquirió el producto. Asegúrese de conservar el comprobante de compra y el material de empaquetado. Es posible que sean necesarios para recibir servicio de garantía.

## <span id="page-32-2"></span>Identificar la solución y acceder a Lenovo XClarity Controller

Esta sección contiene instrucciones sobre cómo identificar su solución y dónde encontrar la información de acceso de Lenovo XClarity Controller.

#### Identificación de la solución

Si se pone en contacto con Lenovo para obtener ayuda, la información de tipo, modelo y número de serie de la máquina permite a los técnicos de soporte identificar su solución y proporcionar un servicio más rápido.

La siguiente ilustración muestra la ubicación de la etiqueta de ID que contiene el número de modelo del alojamiento, el tipo de equipo y el número de serie de la solución. También puede agregar otras etiquetas de información del sistema en la parte frontal del alojamiento en los espacios de etiqueta del cliente.

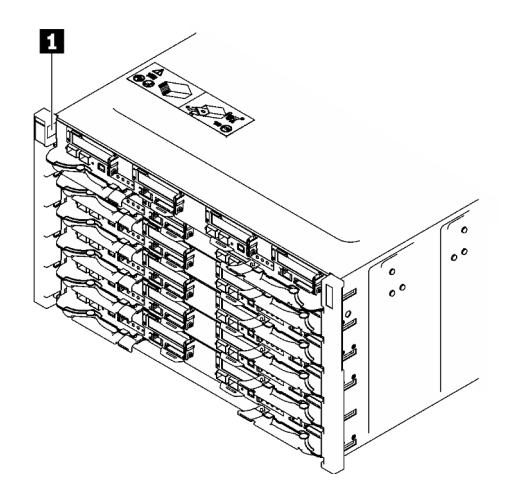

Figura 15. Etiqueta de alojamiento en la parte frontal del alojamiento

Tabla 13. Etiqueta de alojamiento en la parte frontal del alojamiento

**1** Etiquetas de alojamiento

El número de modelo de la bandeja se puede encontrar en la parte frontal de la bandeja, como se muestra en la siguiente ilustración.

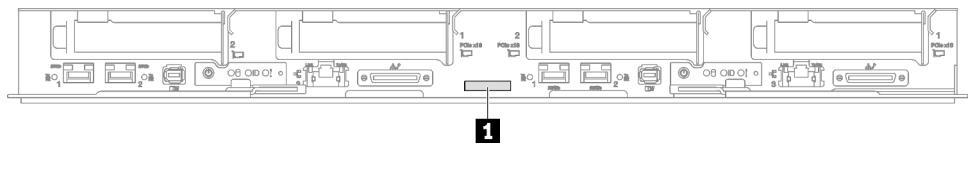

Figura 16. Número de modelo de la bandeja SD665 V3

Tabla 14. Número de modelo de la bandeja

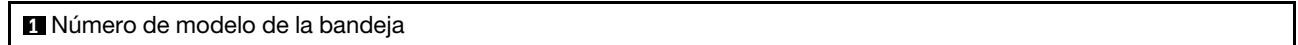

#### Etiqueta de acceso de red de Lenovo XClarity Controller

Además, la etiqueta de acceso de red de Lenovo XClarity Controller para ambos nodos puede encontrarse en la etiqueta de información desplegable ubicada en la parte frontal de la bandeja. Puede utilizar la información de la etiqueta desplegable para acceder a la dirección MAC y LLA de XCC de cada nodo. La información del nodo izquierdo está en el lado izquierdo, y la información del nodo derecho está en el lado derecho. También puede usar la etiqueta de información para su propia información de etiquetado de nodo, como el nombre de host, el nombre del sistema y el código de barras de inventario.

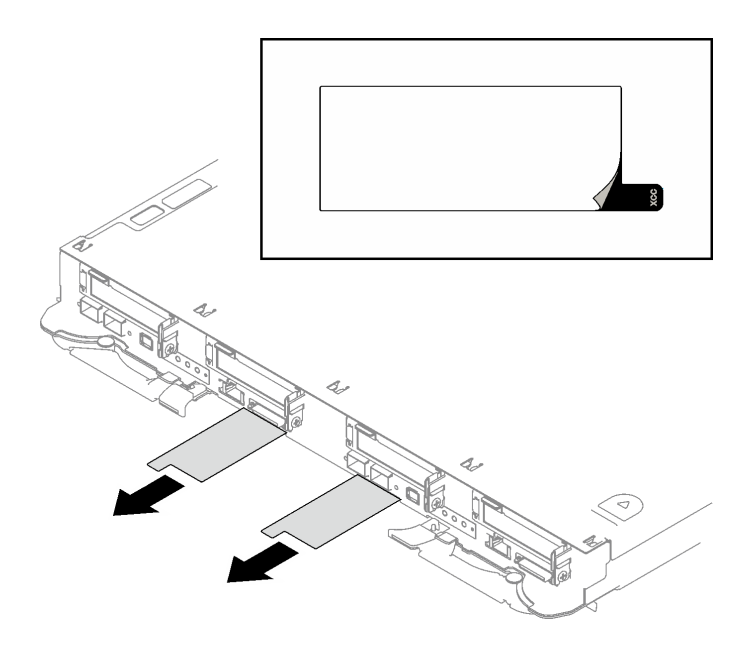

Figura 17. Etiqueta de acceso de red de Lenovo XClarity Controller en la pestaña de información extraíble.

#### Etiqueta de servicio y código QR

Además, la etiqueta de servicio del sistema está ubicada en la superficie interior de la cubierta de bandeja, proporciona un código de respuesta rápida (QR) para el acceso móvil a la información del servicio. Puede explorar el código QR con un dispositivo móvil usando una aplicación de lector de códigos QR y obtener un acceso rápido a la página web de información del servicio. La página web de información del servicio proporciona información adicional para videos de sustitución e instalación de piezas y códigos de error para soporte de la solución.

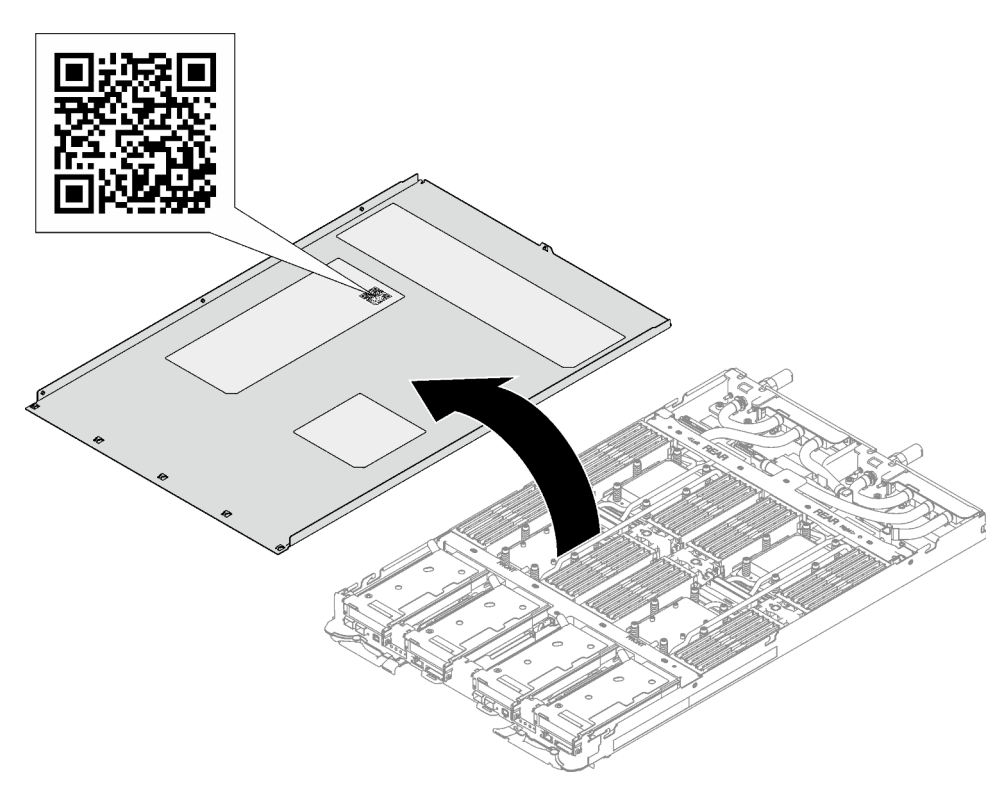

Figura 18. Etiqueta de servicio y código QR

## <span id="page-35-0"></span>Lista de comprobación de configuración de solución

Utilice la lista de comprobación de configuración de solución para asegurarse de todas las tareas requeridas para configurar su solución.

El procedimiento de configuración de solución varía en función de la configuración de solución en el momento en que se proporcionó. En algunos casos, la solución está completamente configurada y simplemente es necesario conectarla a la red y a una fuente de alimentación de CA y, a continuación, encenderla. En algunos casos, es necesario instalar opciones de hardware en la solución, se requiere la configuración de hardware y firmware, y que se instale un sistema operativo.

Los siguientes pasos describen el procedimiento general para instalar la solución.

#### Instale el hardware de solución

Lleve a cabo los siguientes procedimientos para instalar el hardware de solución.

- 1. Desempaquete el paquete de solución. Consulte ["Contenidos del paquete de solución" en la página 25](#page-32-1).
- 2. Instale cualquier opción de hardware o solución requerido. En "Procedimientos de sustitución del hardware" en la Guía del usuario o la Procedimientos de sustitución del hardware.
- 3. Conecte todos los cables externos a la solución. Consulte [Capítulo 1 "Componentes del servidor" en la](#page-8-0) [página 1](#page-8-0) para conocer las ubicaciones de los conectores.

Normalmente, tendrá que conectar los siguientes cables:

- Conecte la solución a la fuente de alimentación
- Conecte la solución a la red de datos
- Conecte la solución al dispositivo de almacenamiento
- Conecte la solución a la red de gestión
- 4. Encienda la solución.

La ubicación del botón de inicio/apagado y el LED de encendido se especifican en "Resolución de problemas mediante LED del sistema y pantalla de diagnóstico" en la Guía del usuario.

La solución se puede encender (LED de encendido iluminado) de cualquiera de estas maneras:

- Puede pulsar el botón de encendido.
- La solución se puede reiniciar automáticamente después de una interrupción de la alimentación.
- La solución puede responder a solicitudes remotas de encendido enviadas a Lenovo XClarity Controller.

Nota: Puede acceder a la interfaz del procesador de gestión para configurar el sistema sin suministrar alimentación a la solución. Mientras la solución esté conectada a la alimentación, la interfaz de procesador de gestión está disponible. Para obtener detalles sobre cómo acceder al procesador de la solución de gestión, consulte la sección "Inicio y uso de la interfaz web de XClarity Controller" en la documentación de XCC compatible con su solución en <https://pubs.lenovo.com/lxcc-overview/>.

5. Valide la solución. Asegúrese de que el LED de encendido, el LED del conector Ethernet y el LED de red estén encendidos con una luz verde, lo que significa que el hardware de la solución se configuró correctamente.

Consulte ["Resolución de problemas mediante LED de sistema y pantalla de diagnóstico" en la página 6](#page-13-2) para obtener información sobre los indicadores LED.

#### Configure el sistema

Complete los siguientes procedimientos para configurar el sistema. Para obtener instrucciones detalladas, consulte [Capítulo 4 "Configuración del sistema" en la página 31](#page-38-0).

- 1. Configure la conexión de red para Lenovo XClarity Controller a la red de gestión.
- 2. Actualice el firmware para la solución, si es necesario.
- 3. Configure el firmware para la solución.

La siguiente información está disponible para la configuración de RAID:

- <https://lenovopress.lenovo.com/lp0578-lenovo-raid-introduction>
- <https://lenovopress.lenovo.com/lp0579-lenovo-raid-management-tools-and-resources>
- 4. Instale el sistema operativo.
- 5. Cree una copia de seguridad de la configuración de las soluciones.
- 6. Instale las aplicaciones y los programas para los que la solución está diseñada.

## <span id="page-38-0"></span>Capítulo 4. Configuración del sistema

<span id="page-38-1"></span>Complete estos procedimientos para configurar su sistema.

## Configuración de conexión de red para Lenovo XClarity Controller

Antes de poder acceder a Lenovo XClarity Controller por la red, deberá especificar cómo Lenovo XClarity Controller se conecta a la red. En función de cómo se implementa la conexión de red, es posible que también deba especificar una dirección IP estática.

Existen los siguientes métodos para establecer la conexión de red para el Lenovo XClarity Controller si no está utilizando DHCP:

• Si hay un monitor conectado al servidor, puede utilizar Lenovo XClarity Provisioning Manager para establecer la conexión de red.

Lleve a cabo los pasos siguientes para conectar el Lenovo XClarity Controller a la red usando Lenovo XClarity Provisioning Manager.

- 1. Inicie el servidor.
- 2. Presione la tecla especificada en las instrucciones en pantalla para mostrar la interfaz de Lenovo XClarity Provisioning Manager. (Para obtener más información, consulte la sección "Arranque" en la documentación de LXPM compatible con su servidor en <https://pubs.lenovo.com/lxpm-overview/>.)
- 3. Vaya a LXPM → Configuración UEFI → Valores de BMC para especificar cómo Lenovo XClarity Controller se conectará a la red.
	- Si elige una conexión de dirección IP estática, asegúrese de especificar una dirección IPv4 o IPv6 que esté disponible en la red.
	- Si escoge una conexión DHCP, asegúrese de que la dirección MAC del servidor esté configurada en el servidor DHCP.
- 4. Haga clic en **Aceptar** para aplicar la configuración y espere dos o tres minutos.
- 5. Utilice una dirección IPv4 o IPv6 para conectarse a Lenovo XClarity Controller.

Importante: El Lenovo XClarity Controller se establece inicialmente con un nombre de usuario de USERID y una contraseña de PASSW0RD (con un cero, no con la letra O). Esta configuración de usuario predeterminada tiene acceso de supervisor. Con el fin de obtener una seguridad ampliada, se debe cambiar este nombre de usuario y esta contraseña durante la configuración inicial.

• Si no hay un monitor conectado al servidor, puede establecer la conexión de red mediante la interfaz Lenovo XClarity Controller. Conecte un cable Ethernet desde su portátil a Puerto de gestión del sistema XCC en el servidor. Consulte [Capítulo 1 "Componentes del servidor" en la página 1](#page-8-0) para conocer la ubicación de Puerto de gestión del sistema XCC.

Nota: Asegúrese de modificar los valores IP del portátil de modo que esté en la misma red que los valores predeterminados del servidor.

La dirección IPv4 y la dirección local de enlace (LLA) de IPv6 predeterminada se proporciona en la etiqueta de acceso de red de Lenovo XClarity Controller adherida a la pestaña de información extraíble. Consulte ["Identificar la solución y acceder a Lenovo XClarity Controller" en la página 25.](#page-32-2)

• Si no hay un monitor conectado al servidor, puede establecer la conexión de red mediante la interfaz System Management Module. Conecte un cable Ethernet desde su portátil al puerto Ethernet del System Management Module, que se encuentra en la parte posterior del servidor.

Nota: Asegúrese de modificar los valores IP del portátil de modo que esté en la misma red que los valores predeterminados del servidor.

Para acceder a la interfaz de System Management Module, System Management Module la red debe estar habilitada. Para obtener más información acerca del acceso a System Management Module, consulte: Guía del usuario de System Management Module en [https://pubs.lenovo.com/mgt\\_tools\\_smm2/](https://pubs.lenovo.com/mgt_tools_smm2/).

La dirección IPv4 y la dirección local de enlace (LLA) de IPv6 predeterminada se proporciona en la etiqueta de acceso de red de Lenovo XClarity Controller adherida a la pestaña de información extraíble. Consulte ["Identificar la solución y acceder a Lenovo XClarity Controller" en la página 25](#page-32-2).

• Si está utilizando la aplicación móvil Lenovo XClarity Administrator desde un dispositivo móvil, puede conectarse a la Lenovo XClarity Controller a través del conector USB de Lenovo XClarity Controller en el servidor. Para conocer la ubicación del conector USB Lenovo XClarity Controller, consulte [Capítulo 1](#page-8-0) ["Componentes del servidor" en la página 1.](#page-8-0)

Nota: El modo de conector USB Lenovo XClarity Controller debe configurarse para gestionar el Lenovo XClarity Controller (en lugar del modo USB normal). Para pasar del modo normal al modo de gestión Lenovo XClarity Controller, mantenga presionado el botón de ID en el servidor por al menos 3 segundos, hasta que el LED parpadee lentamente (una vez cada par de segundos). Para conocer la ubicación del botón de ID, consulte [Capítulo 1 "Componentes del servidor" en la página 1.](#page-8-0)

Para conectarse usando la aplicación móvil Lenovo XClarity Administrator:

- 1. Conecte el cable USB de su dispositivo móvil al conector USB Lenovo XClarity Controller en el servidor.
- 2. En su dispositivo móvil, habilite el anclaje USB.
- 3. En su dispositivo móvil, inicie la aplicación móvil Lenovo XClarity Administrator.
- 4. Si la detección automática está deshabilitada, haga clic en Detección en la página Detección de USB para conectarse a Lenovo XClarity Controller.

Para obtener más información acerca de cómo utilizar la aplicación móvil Lenovo XClarity Administrator, consulte:

#### [https://pubs.lenovo.com/lxca/lxca\\_usemobileapp](https://pubs.lenovo.com/lxca/lxca_usemobileapp)

• Si está utilizando la aplicación móvil Lenovo XClarity Administrator desde un dispositivo móvil, puede conectarse a la Lenovo XClarity Controller a través del conector USB Lenovo XClarity Controller o del cable multiconector de consola USB 3.0. Para ver la ubicación del conector USB Lenovo XClarity Controller y del conector del cable multiconector de consola USB 3.0, consulte ["Vista frontal" en la página](#page-8-1) [1](#page-8-1).

Para conectarse usando la aplicación móvil Lenovo XClarity Administrator:

- 1. Si corresponde, conecte el cable multiconector de consola USB 3.0 al panel frontal.
- 2. Conecte el cable USB de su dispositivo móvil al conector USB Lenovo XClarity Controller o al cable multiconector de consola USB 3.0.
- 3. En su dispositivo móvil, habilite el anclaje USB.
- 4. En su dispositivo móvil, inicie la aplicación móvil Lenovo XClarity Administrator.
- 5. Si la detección automática está deshabilitada, haga clic en Detección en la página Detección de USB para conectarse a la Lenovo XClarity Controller.

Para obtener más información acerca de cómo utilizar la aplicación móvil Lenovo XClarity Administrator, consulte:

[https://pubs.lenovo.com/lxca/lxca\\_usemobileapp](https://pubs.lenovo.com/lxca/lxca_usemobileapp)

## <span id="page-40-0"></span>Configuración del puerto USB frontal para la conexión con Lenovo XClarity Controller

Antes de acceder a Lenovo XClarity Controller por medio del puerto USB frontal, se debe configurar el puerto USB para la conexión con Lenovo XClarity Controller.

#### Soporte del servidor

Para ver si el servidor admite el acceso a Lenovo XClarity Controller a través del puerto USB frontal, consulte uno de los siguientes elementos:

- Consulte [Capítulo 1 "Componentes del servidor" en la página 1.](#page-8-0)
- Si hay un icono de llave en el puerto USB de su servidor, puede configurar el puerto USB para que se conecte con Lenovo XClarity Controller. También es el único puerto USB que admite la actualización de automatización USB del firmware y el módulo de seguridad de RoT.

#### Configuración del puerto USB para la conexión de Lenovo XClarity Controller

Puede cambiar el puerto USB entre la operación normal y de gestión de Lenovo XClarity Controller mediante uno de los siguientes pasos.

- Mantenga presionado el botón de ID por al menos 3 segundos, hasta que el LED parpadee lentamente (una vez cada par de segundos). Consulte [Capítulo 1 "Componentes del servidor" en la página 1](#page-8-0) para conocer la ubicación del botón ID.
- En la CLI del controlador de gestión de Lenovo XClarity Controller, ejecute el comando usbfp. Para obtener información sobre el uso de la CLI de Lenovo XClarity Controller, consulte la sección "Interfaz de la línea de comandos" en la documentación de XCC compatible con su servidor en [https://](https://pubs.lenovo.com/lxcc-overview/) [pubs.lenovo.com/lxcc-overview/](https://pubs.lenovo.com/lxcc-overview/).
- En la interfaz web del controlador de gestión de Lenovo XClarity Controller, haga clic en **Configuración** de BMC ➙ Red ➙ Gestión de puerto USB del panel frontal. Para obtener información sobre las funciones de interfaz de red Lenovo XClarity Controller, consulte la sección "Descripción de las funciones de XClarity Controller en la interfaz web" en la versión de documentación de XCC compatible con su servidor en <https://pubs.lenovo.com/lxcc-overview/>.

#### Comprobación de la configuración actual del puerto USB

También puede comprobar la configuración actual del puerto USB, utilizando el CLI del controlador de gestión de Lenovo XClarity Controller (comando usbfp) o la interfaz web del controlador de gestión de Lenovo XClarity Controller ( Configuración de BMC → Red → Gestión de puerto USB del panel frontal). Consulte las secciones "Interfaz de línea de comando" y "Descripción de las funciones de XClarity Controller en la interfaz web" en la versión de documentación de XCC compatible con su servidor en https:// [pubs.lenovo.com/lxcc-overview/](https://pubs.lenovo.com/lxcc-overview/).

### <span id="page-40-1"></span>Actualización del firmware

Existen varias opciones disponibles para actualizar el firmware para el servidor.

Puede utilizar las herramientas listadas aquí para actualizar el firmware más reciente del servidor y de los dispositivos instalados en él.

• Las prácticas recomendadas relacionadas con la actualización del firmware están disponibles en el siguiente sitio:

- <https://lenovopress.lenovo.com/lp0656-lenovo-thinksystem-firmware-and-driver-update-best-practices>
- El firmware más reciente se puede encontrar en el sitio siguiente:
	- <https://datacentersupport.lenovo.com/products/servers/thinksystem/sd665v3/7d9p/downloads/driver-list/>
- Puede suscribirse a la notificación del producto para mantener las actualizaciones de firmware actualizadas:
	- <https://datacentersupport.lenovo.com/solutions/ht509500>

#### Paquetes estáticos (Service Packs)

Lenovo generalmente lanza firmware en paquetes denominados paquetes estáticos (Service Packs). Para asegurarse de que todas las actualizaciones de firmware son compatibles, debe actualizar todo el firmware al mismo tiempo. Si está actualizando el firmware para el Lenovo XClarity Controller y UEFI, actualice el firmware de Lenovo XClarity Controller, en primer lugar.

#### Terminología del método de actualización

- Actualización en banda. La instalación o actualización se realiza mediante una herramienta o aplicación dentro de un sistema operativo que se ejecuta en la CPU base del servidor.
- Actualización fuera de banda. Lenovo XClarity Controller lleva a cabo la instalación o actualización que recopila la actualización y luego dirige la actualización al subsistema o dispositivo de destino. Las actualizaciones fuera de banda no tienen dependencia de un sistema operativo en ejecución en una CPU base. Sin embargo, la mayoría de las operaciones fuera de banda requieren que el servidor esté en el estado de alimentación S0 (encendido).
- Actualización en destino. La instalación o actualización se inicia desde un sistema operativo instalado que se ejecuta en el servidor de destino.
- Actualización fuera de destino. La instalación o actualización se inicia desde un dispositivo informático que interactúa directamente con el Lenovo XClarity Controller del servidor.
- Paquetes estáticos (Service Packs). Los paquetes estáticos (Service Packs) son paquetes de actualizaciones diseñados y probados para brindar un nivel interdependiente de funcionalidad, rendimiento y compatibilidad. Los paquetes estáticos (Service Packs) están configurados para equipos específicos y están diseñados (con actualizaciones de firmware y de controladores de dispositivo) para admitir distribuciones específicas de los sistemas operativos Windows Server, Red Hat Enterprise Linux (RHEL) y SUSE Linux Enterprise Server (SLES). También están disponibles los paquetes estáticos (Service Packs) específicos del tipo de equipo.

#### Herramientas de actualización del firmware

Consulte la tabla siguiente para determinar la herramienta óptima de Lenovo para instalar y configurar el firmware:

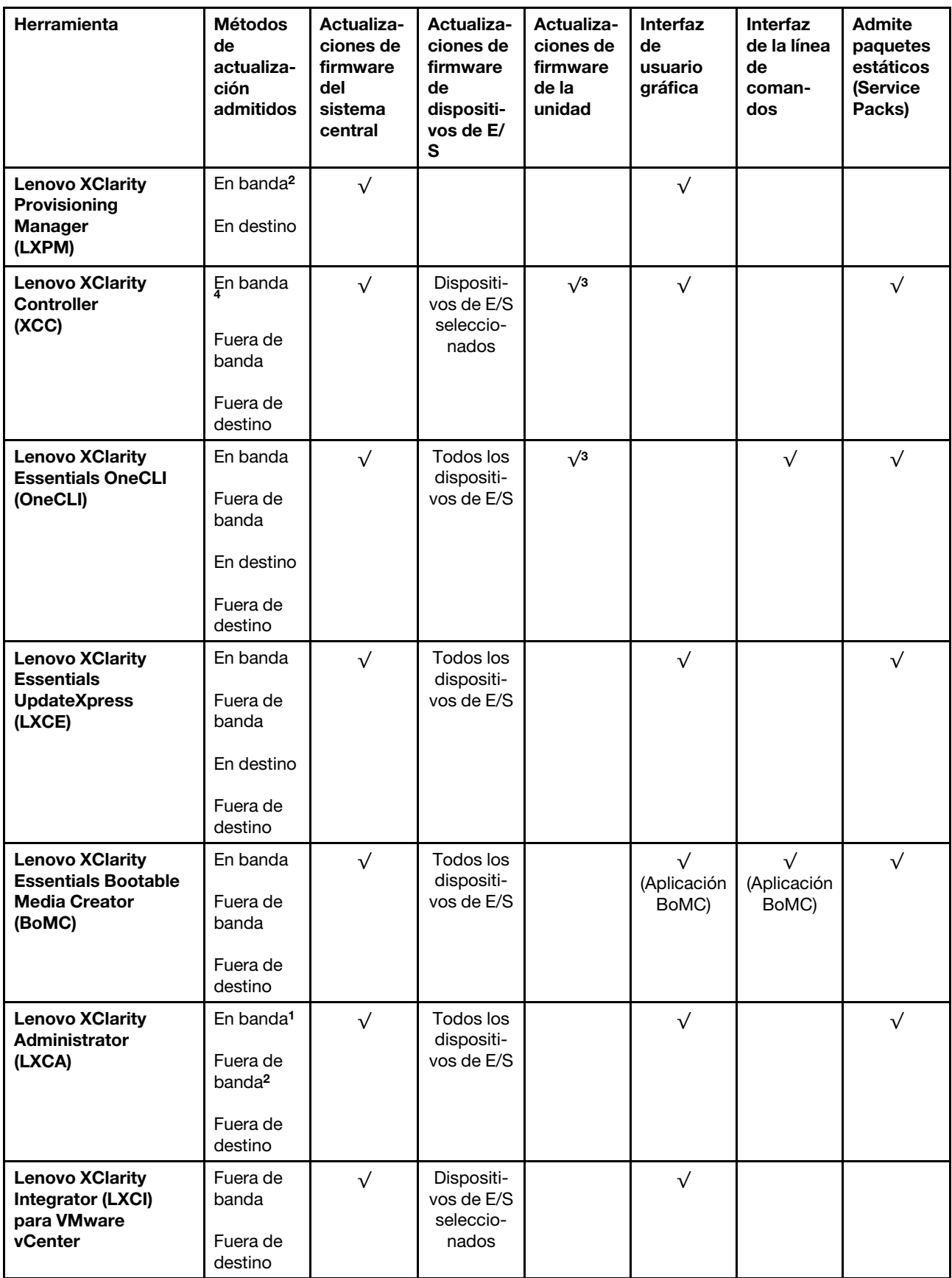

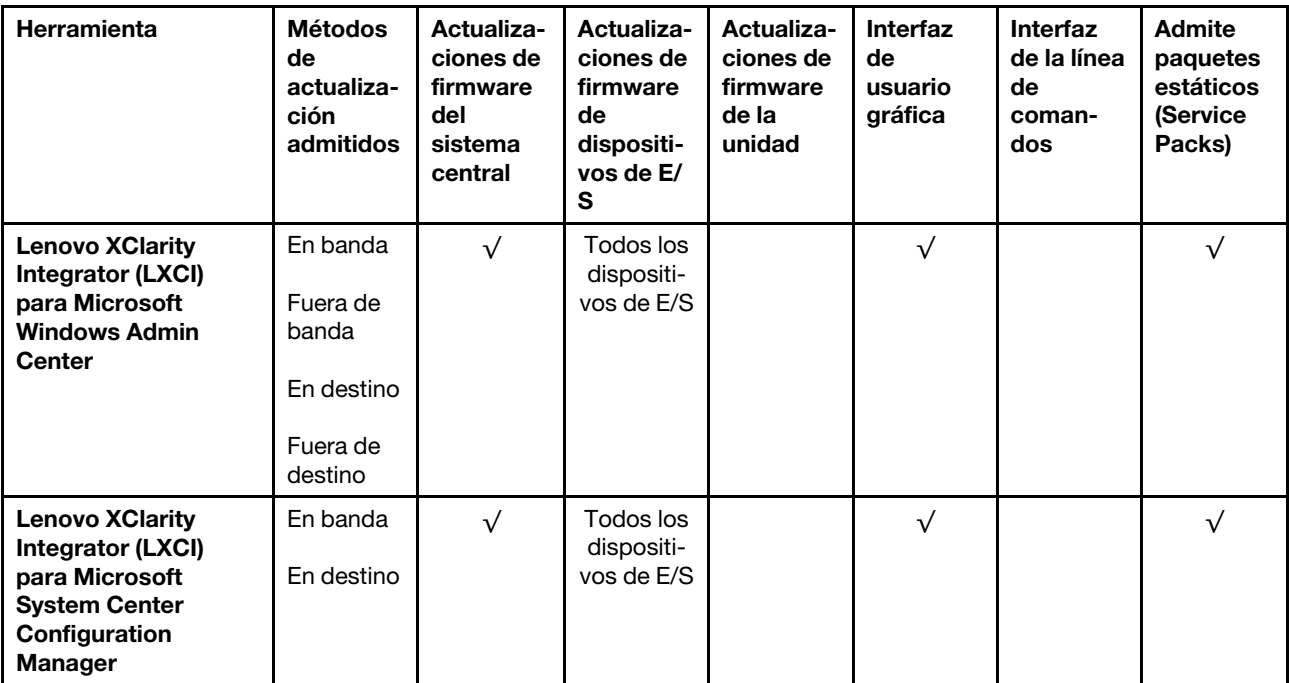

#### Notas:

- 1. Para actualizaciones de firmware de E/S.
- 2. Para actualizaciones de firmware de BMC y UEFI.
- 3. La actualización de firmware de la unidad solo es compatible con las herramientas y métodos que se indican a continuación:
	- XCC Actualización de máquina vacía (BMU): en banda y requiere reinicio del sistema.
	- Lenovo XClarity Essentials OneCLI:
		- Para las unidades compatibles con los productos ThinkSystem V2 y V3 (unidades heredadas): en banda y no requiere reinicio del sistema.
		- Para las unidades compatibles únicamente con los productos ThinkSystem V3 (nuevas unidades): almacenamiento provisional en XCC y completar la actualización con XCC BMU (en banda y requiere reinicio del sistema).
- 4. Solo actualización de máquina vacía (BMU).

#### • Lenovo XClarity Provisioning Manager

Desde Lenovo XClarity Provisioning Manager, puede actualizar el firmware de Lenovo XClarity Controller, el firmware de la UEFI y el software de Lenovo XClarity Provisioning Manager.

Nota: De forma predeterminada, se muestra la interfaz gráfica de usuario de Lenovo XClarity Provisioning Manager al iniciar el servidor y presionar la tecla especificada en las instrucciones que aparecen en pantalla. Si cambió el valor predeterminado a configuración de sistema por texto, puede abrir la interfaz gráfica de usuario a partir de la interfaz de configuración de sistema por texto.

Para obtener información adicional acerca del uso de Lenovo XClarity Provisioning Manager para actualizar firmware, consulte:

La sección "Actualización del firmware" en la documentación de LXPM compatible con su servidor en <https://pubs.lenovo.com/lxpm-overview/>

#### • Lenovo XClarity Controller

Si necesita instalar una actualización específica, puede utilizar la interfaz de Lenovo XClarity Controller para un servidor específico.

#### Notas:

– Para realizar una actualización en banda a través de Windows o Linux, se debe instalar el controlador del sistema operativo y habilitar la interfaz Ethernet sobre USB (también conocido como LAN sobre USB).

Para obtener información adicional acerca de la configuración de Ethernet sobre USB, consulte:

La sección "Configuración de Ethernet sobre USB" en la versión de documentación de XCC compatible con el servidor en <https://pubs.lenovo.com/lxcc-overview/>

– Si actualiza el firmware mediante Lenovo XClarity Controller, asegúrese de haber descargado e instalado los controladores del dispositivo para el sistema operativo que se está ejecutando en el servidor.

Para obtener información adicional acerca del uso de Lenovo XClarity Controller para actualizar firmware, consulte:

La sección "Actualización de firmware del servidor" en la documentación de XCC compatible con su servidor en <https://pubs.lenovo.com/lxcc-overview/>

#### • Lenovo XClarity Essentials OneCLI

Lenovo XClarity Essentials OneCLI es una colección de varias aplicaciones de línea de comandos, que pueden utilizarse para gestionar servidores Lenovo. Su aplicación de actualización se puede usar para actualizar el firmware y los controladores de dispositivos para sus servidores. Puede realizar la actualización en el sistema operativo del host del servidor (en banda) o de forma remota mediante el BMC del servidor (fuera de banda).

Para obtener información adicional acerca del uso de Lenovo XClarity Essentials OneCLI para actualizar firmware, consulte:

[https://pubs.lenovo.com/lxce-onecli/onecli\\_c\\_update](https://pubs.lenovo.com/lxce-onecli/onecli_c_update)

#### • Lenovo XClarity Essentials UpdateXpress

Lenovo XClarity Essentials UpdateXpress proporciona la mayor parte de las funciones de actualización de OneCLI a través de una interfaz de usuario gráfica (GUI). Se puede usar para adquirir y desplegar los paquetes de actualización y las actualizaciones individuales de paquetes estáticos. Los paquetes estáticos contienen actualizaciones de firmware y de controladores de dispositivo para Microsoft Windows y para Linux.

Puede obtener Lenovo XClarity Essentials UpdateXpress de la ubicación siguiente:

<https://datacentersupport.lenovo.com/solutions/lnvo-xpress>

#### • Lenovo XClarity Essentials Bootable Media Creator

Puede utilizar Lenovo XClarity Essentials Bootable Media Creator (BoMC) para crear un medio de arranque que sea adecuado para las actualizaciones de firmware, las actualizaciones de VPD, el inventario y la recopilación de FFDC, la configuración avanzada del sistema, la gestión de claves, el borrado seguro, la configuración RAID y los diagnósticos de los servidores compatibles.

Puede obtener Lenovo XClarity Essentials BoMC en la siguiente ubicación:

<https://datacentersupport.lenovo.com/solutions/lnvo-bomc>

#### • Lenovo XClarity Administrator

Si gestiona varios servidores mediante Lenovo XClarity Administrator, puede actualizar el firmware para todos los servidores gestionados a través de esa interfaz. La gestión del firmware se simplifica asignando políticas de cumplimiento de firmware a los puntos finales gestionados. Cuando crea y asigna una política de cumplimiento a los puntos finales gestionados, Lenovo XClarity Administrator supervisa los cambios en el inventario correspondiente a dichos puntos finales y señala los puntos finales que no cumplen dicha política.

Para obtener información adicional acerca del uso de Lenovo XClarity Administrator para actualizar firmware, consulte:

[https://pubs.lenovo.com/lxca/update\\_fw](https://pubs.lenovo.com/lxca/update_fw)

#### • Ofertas de Lenovo XClarity Integrator

Las ofertas de Lenovo XClarity Integrator pueden integrar las funciones de gestión de Lenovo XClarity Administrator y su servidor con el software utilizado en una infraestructura de despliegue determinada, como VMware vCenter, Microsoft Admin Center o Microsoft System Center.

Para obtener información adicional acerca del uso de Lenovo XClarity Integrator para actualizar firmware, consulte:

<span id="page-45-0"></span><https://pubs.lenovo.com/lxci-overview/>

## Configuración de firmware

Existen varias opciones disponibles para instalar y configurar el firmware para el servidor.

Importante: Lenovo no recomienda configurar la opción de ROM con el valor Heredado, pero puede realizar esta configuración si es necesario. Tenga en cuenta que este valor impide que los controladores UEFI para los dispositivos de la ranura se carguen, lo que puede provocar efectos secundarios negativos para el software de Lenovo, como LXCA, OneCLI y XCC. Entre estos efectos secundarios se incluye el no poder determinar los detalles de la tarjeta de adaptador, como los niveles de firmware y el nombre del modelo. Por ejemplo, puede mostrarse "ThinkSystem RAID 930-16i 4 GB Flash" como "Adaptador 06:00:00". En algunos casos, puede que la funcionalidad de un adaptador PCIe específico no esté habilitada correctamente.

#### • Lenovo XClarity Provisioning Manager (LXPM)

Desde Lenovo XClarity Provisioning Manager, puede configurar los valores de UEFI para el servidor.

Notas: Lenovo XClarity Provisioning Manager proporciona una interfaz gráfica de usuario para configurar un servidor. La interfaz basada en texto de configuración del sistema (Setup Utility) también está disponible. Desde Lenovo XClarity Provisioning Manager, puede elegir reiniciar el servidor y acceder a la interfaz por texto. Además, puede especificar que la interfaz por texto sea la predeterminada al visualizar al iniciar LXPM. Para hacerlo, vaya a Lenovo XClarity Provisioning Manager → Configuración de UEFI ➙ Valores del sistema ➙ <F1> Control de inicio ➙ Configuración por texto. Para iniciar el servidor con la interfaz del usuario gráfica, seleccione Automático o Conjunto de herramientas.

Consulte las siguientes documentaciones para obtener más información:

- Busque la versión LXPM de la documentación compatible con su servidor en [https://pubs.lenovo.com/](https://pubs.lenovo.com/lxpm-overview/) [lxpm-overview/](https://pubs.lenovo.com/lxpm-overview/)
- Guía del usuario de UEFI en <https://pubs.lenovo.com/uefi-overview/>
- Lenovo XClarity Essentials OneCLI

Puede utilizar la aplicación de configuración y los comandos para ver los valores actuales de configuración del sistema y para realizar cambios en Lenovo XClarity Controller y UEFI. La información de configuración guardada se puede utilizar para replicar o restaurar otros sistemas.

Para obtener información acerca de la configuración del servidor mediante Lenovo XClarity Essentials OneCLI, consulte:

#### [https://pubs.lenovo.com/lxce-onecli/onecli\\_c\\_settings\\_info\\_commands](https://pubs.lenovo.com/lxce-onecli/onecli_c_settings_info_commands)

#### • Lenovo XClarity Administrator

Puede aprovisionar y preaprovisionar con rapidez todos sus servidores utilizando una configuración coherente. Los valores de configuración (como el almacenamiento local, los adaptadores de E/S, los valores de arranque, el firmware, los puertos y los valores del Lenovo XClarity Controller y la UEFI) se guardan como patrón del servidor, que puede aplicarse a uno o varios servidores gestionados. Cuando los patrones de servidor se actualizan, los cambios se despliegan automáticamente en los servidores aplicados.

Los detalles específicos acerca de la actualización del firmware mediante Lenovo XClarity Administrator están disponibles en:

[https://pubs.lenovo.com/lxca/server\\_configuring](https://pubs.lenovo.com/lxca/server_configuring)

#### • Lenovo XClarity Controller

Puede configurar el procesador de gestión del servidor a través de la interfaz web de Lenovo XClarity Controller o a través de la interfaz de la línea de comandos o la API de Redfish.

Para obtener información acerca de la configuración del servidor mediante Lenovo XClarity Controller, consulte:

La sección "Configuración del servidor" en la documentación de XCC compatible con su servidor en <https://pubs.lenovo.com/lxcc-overview/>

### <span id="page-46-0"></span>Configuración del módulo de memoria

El rendimiento de memoria depende de un número de variables, como modalidad de memoria, velocidad de memoria, filas de memoria, llenado de memoria y procesador.

Hay información sobre la optimización del rendimiento de memoria y configuración de memoria disponible en el sitio web de Lenovo Press:

<https://lenovopress.lenovo.com/servers/options/memory>

Además, puede aprovechar un configurador de memoria, que está disponible en el siguiente sitio:

<span id="page-46-1"></span>[https://dcsc.lenovo.com/#/memory\\_configuration](https://dcsc.lenovo.com/#/memory_configuration)

### Configuración de PSU

Consulte la siguiente sección para obtener más información sobre las configuraciones de PSU.

#### Configuraciones de PSU de SD665 V3

#### Matriz de soporte de la PSU

Valide los requisitos de alimentación para su configuración con la versión más reciente de Power Configurator para garantizar que el número de fuentes de alimentación seleccionadas sea suficiente para admitir la configuración del chasis. La herramienta Power Configurator se puede encontrar en [https://](https://datacentersupport.lenovo.com/solutions/lnvo-lcp)  [datacentersupport.lenovo.com/solutions/lnvo-lcp](https://datacentersupport.lenovo.com/solutions/lnvo-lcp).

#### PRECAUCIÓN:

Si no se valida la configuración con la herramienta Power Configurator, se podrían producir errores del sistema, fallas de encendido o de la regulación del microprocesador, además de la limitación de la capacidad del sistema para aprovechar todo el rendimiento del microprocesador.

Nota: Las tablas siguientes se basan en nodos con todas las ranuras de DIMM, ranuras de PCIe y unidades de disco duro rellenadas.

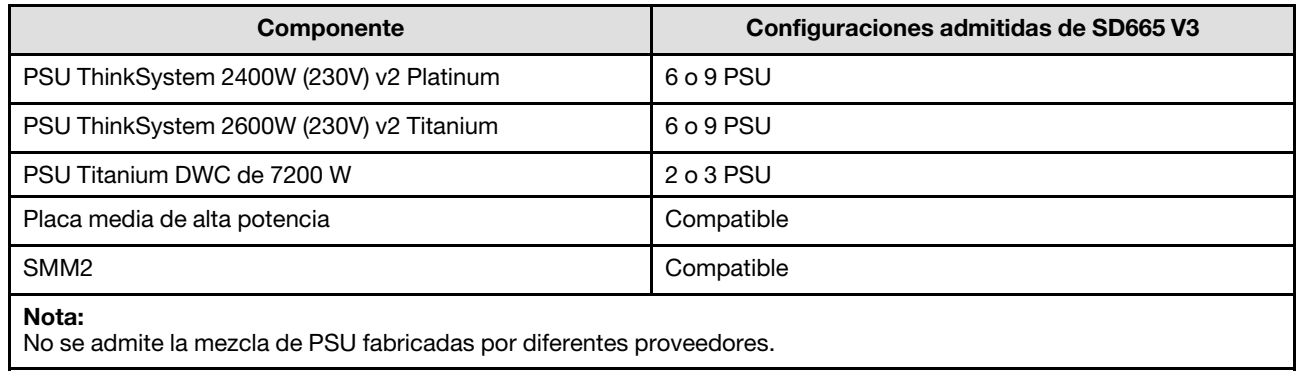

#### Política de alimentación

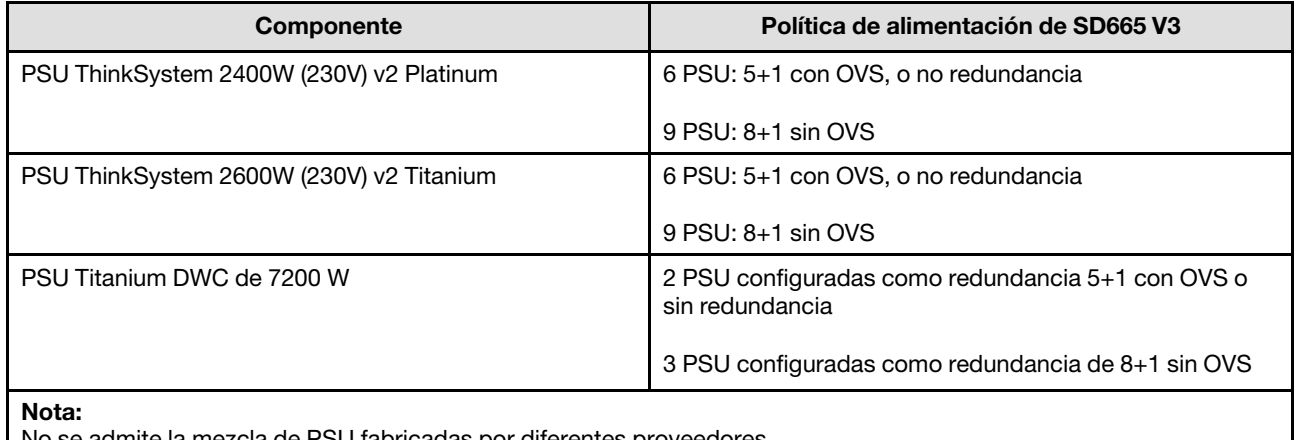

No se admite la mezcla de PSU fabricadas por diferentes proveedores.

Nota: La sobresuscripción (OVS) del sistema de alimentación permite un uso más eficiente de la alimentación disponible del sistema.

### <span id="page-47-0"></span>Despliegue del sistema operativo

Existen varias opciones disponibles para desplegar un sistema operativo en el servidor.

#### Sistemas operativos disponibles

- Red Hat Enterprise Linux
- SUSE Linux Enterprise Server

Lista completa de los sistemas operativos disponibles: <https://lenovopress.lenovo.com/osig>.

#### Despliegue basado en la herramienta

#### • Varios servidores

Herramientas disponibles:

– Lenovo XClarity Administrator

[https://pubs.lenovo.com/lxca/compute\\_node\\_image\\_deployment](https://pubs.lenovo.com/lxca/compute_node_image_deployment)

– Lenovo XClarity Essentials OneCLI

[https://pubs.lenovo.com/lxce-onecli/onecli\\_r\\_uxspi\\_proxy\\_tool](https://pubs.lenovo.com/lxce-onecli/onecli_r_uxspi_proxy_tool)

- Paquete de despliegue de Lenovo XClarity Integrator para SCCM (solo para el sistema operativo Windows)
	- [https://pubs.lenovo.com/lxci-deploypack-sccm/dpsccm\\_c\\_endtoend\\_deploy\\_scenario](https://pubs.lenovo.com/lxci-deploypack-sccm/dpsccm_c_endtoend_deploy_scenario)

#### • Servidor único

Herramientas disponibles:

– Lenovo XClarity Provisioning Manager

Sección "Instalación del SO" en la documentación de LXPM compatible con su servidor en [https://](https://pubs.lenovo.com/lxpm-overview/) [pubs.lenovo.com/lxpm-overview/](https://pubs.lenovo.com/lxpm-overview/)

– Lenovo XClarity Essentials OneCLI

[https://pubs.lenovo.com/lxce-onecli/onecli\\_r\\_uxspi\\_proxy\\_tool](https://pubs.lenovo.com/lxce-onecli/onecli_r_uxspi_proxy_tool)

– Paquete de despliegue de Lenovo XClarity Integrator para SCCM (solo para el sistema operativo Windows)

[https://pubs.lenovo.com/lxci-deploypack-sccm/dpsccm\\_c\\_endtoend\\_deploy\\_scenario](https://pubs.lenovo.com/lxci-deploypack-sccm/dpsccm_c_endtoend_deploy_scenario)

#### Despliegue manual

Si no puede acceder a las herramientas anteriores, siga las instrucciones que se incluyen a continuación, descargue la Guía de instalación del SO correspondiente y, a continuación, despliegue el sistema operativo manualmente haciendo referencia a la guía.

- 1. Visite la página siguiente: <https://datacentersupport.lenovo.com/solutions/server-os>.
- 2. Seleccione un sistema operativo en el panel de navegación y haga clic en Resources (Recursos).
- 3. Ubique el área de "Guías de instalación del SO" y haga clic en las instrucciones de instalación. A continuación, siga las instrucciones para completar la tarea de despliegue del sistema operativo.

## <span id="page-48-0"></span>Creación de copia de seguridad de la configuración de servidores

Después de especificar el servidor o de modificar la configuración, es recomendable realizar una copia de seguridad completa de la configuración de servidor.

Asegúrese de crear copias de seguridad para los siguientes componentes del servidor:

• Procesador de gestión

Puede crear una copia de seguridad de la configuración de procesador de gestión mediante la interfaz del Lenovo XClarity Controller. Para obtener más información sobre crear copias de seguridad de la configuración del procesador de gestión, consulte:

"Sección de Copia de seguridad de la configuración del BMC" de la documentación de XCC compatible con su servidor en <https://pubs.lenovo.com/lxcc-overview/>.

Como alternativa, puede utilizar el comando save de Lenovo XClarity Essentials OneCLI para crear una copia de seguridad de todos los valores de configuración. Para obtener más información sobre el comando save, consulte:

[https://pubs.lenovo.com/lxce-onecli/onecli\\_r\\_save\\_command](https://pubs.lenovo.com/lxce-onecli/onecli_r_save_command)

#### • Sistema operativo

Utilice sus métodos de copia de seguridad para crear una copia de seguridad del sistema operativo y de los datos de usuario para el servidor.

## <span id="page-50-0"></span>Apéndice A. Obtención de ayuda y asistencia técnica

Si necesita ayuda, servicio o asistencia técnica, o simplemente desea obtener más información acerca de los productos de Lenovo, encontrará una amplia variedad de fuentes disponibles en Lenovo que le asistirán.

En la siguiente dirección de la World Wide Web, encontrará información actualizada acerca de los sistemas, los dispositivos opcionales, los servicios y el soporte de Lenovo:

#### <http://datacentersupport.lenovo.com>

<span id="page-50-1"></span>Nota: IBM es el proveedor de servicios preferido de Lenovo para ThinkSystem

### Antes de llamar

Antes de llamar, existen varios pasos que debe tomar para intentar resolver el problema usted mismo. Si decide que necesita solicitar asistencia, recopile la información necesaria para el técnico de servicio para facilitar la resolución expedita del problema.

#### Intente resolver el problema usted mismo

Usted puede resolver muchos problemas sin asistencia externa siguiendo los procedimientos de resolución de problemas que Lenovo proporciona en la ayuda en línea o en la documentación del producto Lenovo. La ayuda en línea también describe las pruebas de diagnóstico que usted puede realizar. La documentación de la mayoría de sistemas, sistemas operativos y programas contiene procedimientos de resolución de problemas y explicaciones de mensajes de error y códigos de error. Si sospecha que tiene un problema de software, consulte la documentación del sistema operativo o del programa.

Encontrará documentación de producto para los productos ThinkSystem en la siguiente ubicación:

#### <https://pubs.lenovo.com/>

Puede realizar estos pasos para intentar solucionar el problema usted mismo:

- Compruebe todos los cables para asegurarse de que están correctamente conectados.
- Compruebe los interruptores de alimentación para asegurarse de que el sistema y los posibles dispositivos opcionales están encendidos.
- Revise los controladores de dispositivo actualizados de software, firmware y sistema operativo para su producto Lenovo. (Consulte los siguientes enlaces) Los términos y condiciones de Lenovo Warranty establecen que usted, el propietario del producto Lenovo, es responsable del mantenimiento y la actualización de todo el software y firmware para el producto (excepto que esté cubierto por un contrato de mantenimiento adicional). Su técnico de servicio le solicitará que actualice su software y firmware si el problema posee una solución documentada dentro de una actualización de software.
	- Descargas de controladores y software
		- [https://datacentersupport.lenovo.com/products/servers/thinksystem/sd665v3/7d9p/downloads/driver](https://datacentersupport.lenovo.com/products/servers/thinksystem/sd665v3/7d9p/downloads/driver-list/)[list/](https://datacentersupport.lenovo.com/products/servers/thinksystem/sd665v3/7d9p/downloads/driver-list/)
	- Centro de soporte de sistema operativo
		- <https://datacentersupport.lenovo.com/solutions/server-os>
	- Instrucciones de instalación del sistema operativo
		- <https://pubs.lenovo.com/thinksystem#os-installation>
- Si ha instalado hardware o software nuevos en su entorno, revise <https://serverproven.lenovo.com> para asegurarse de que el hardware y software son compatibles con su producto.
- Consulte "Determinación de problemas" en la Guía del usuario o la Guía de mantenimiento de hardware para obtener instrucciones sobre aislamiento y resolución de problemas.
- Vaya a <http://datacentersupport.lenovo.com> y revise la información sobre cómo resolver el problema.

Para buscar las sugerencias de tecnología disponibles para el servidor:

- 1. Vaya a <http://datacentersupport.lenovo.com> y navegue a la página de soporte correspondiente a su servidor.
- 2. Haga clic en How To's (Cómo) en el panel de navegación.
- 3. Haga clic en Article Type (Tipo de artículo)  $\rightarrow$  Solution (Solución) en el menú desplegable.

Siga las instrucciones de la pantalla para elegir la categoría del problema que tiene.

• Visite el Foros del centro de datos de Lenovo en [https://forums.lenovo.com/t5/Datacenter-Systems/ct-p/sv\\_](https://forums.lenovo.com/t5/Datacenter-Systems/ct-p/sv_eg)  [eg](https://forums.lenovo.com/t5/Datacenter-Systems/ct-p/sv_eg) para ver si otra persona se encontró con un problema similar.

#### Recopilación de información necesaria para llamar a Soporte

Si requiere servicio de garantía para su producto Lenovo, los técnicos de servicio estarán disponibles para ayudarlo de forma más eficaz si usted se prepara la información apropiada antes de llamar. También puede visitar <http://datacentersupport.lenovo.com/warrantylookup> para obtener más información sobre la garantía del producto.

Reúna la siguiente información para proporcionar al técnico de servicio. Esta información ayudará al técnico de servicio a proporcionar rápidamente una solución para su problema y asegurar que usted reciba el nivel de servicio que ha contratado.

- Números de contrato del acuerdo de Mantenimiento de hardware y software, si corresponde
- Número del tipo de equipo (identificador de 4 dígitos del equipo Lenovo). El número de tipo de equipo se puede encontrar en la etiqueta de ID, consulte ["Identificar la solución y acceder a Lenovo XClarity](#page-32-2)  [Controller" en la página 25.](#page-32-2)
- Número de modelo
- Número de serie
- Niveles de firmware para el sistema actual y UEFI
- Otra información pertinente, como mensajes y registros de errores

Como alternativa a llamar a Lenovo Support, puede ir a <https://support.lenovo.com/servicerequest> para enviar una solicitud de servicio electrónico. Al enviar una Solicitud de servicio electrónico se inicia el proceso para determinar una solución a su problema poniendo la información relevante a disposición de los técnicos de servicio. Los técnicos de servicio de Lenovo podrán empezar a trabajar en la búsqueda de una solución en cuanto haya completado y enviado una Solicitud de servicio electrónico.

### <span id="page-51-0"></span>Recopilación de datos de servicio

Para identificar claramente la causa de un problema de servidor o para atender a una petición de Lenovo Support, es posible que deba recopilar datos del servicio que se pueden utilizar para un análisis posterior. Los datos de servicio incluyen información como registros de eventos e inventario de hardware.

Los datos de servicio se pueden recopilar a través de las siguientes herramientas:

• Lenovo XClarity Provisioning Manager

Utilice la función de recopilación de datos del servicio de Lenovo XClarity Provisioning Manager para recopilar datos del servicio del sistema. Puede recopilar datos existentes del registro del sistema o ejecutar un nuevo diagnóstico para recopilar nuevos datos.

#### • Lenovo XClarity Controller

Puede utilizar la interfaz web de Lenovo XClarity Controller o la CLI para recopilar datos de servicio del servidor. El archivo se puede guardar y enviar a Lenovo Support.

- Para obtener más información acerca del uso de la interfaz web para recopilar datos del servicio, consulte la sección "Copia de seguridad de la configuración del BMC" en la documentación de XCC compatible con su servidor en <https://pubs.lenovo.com/lxcc-overview/>.
- Para obtener más información acerca del uso de la CLI para recopilar datos del servicio, consulte la sección "Comando ffdc de XCC" en la documentación de XCC compatible con su servidor en https:// [pubs.lenovo.com/lxcc-overview/](https://pubs.lenovo.com/lxcc-overview/).

#### • Lenovo XClarity Administrator

Lenovo XClarity Administrator se puede configurar para que automáticamente recopile y envíe archivos de diagnóstico a Lenovo Support cuando ocurran ciertos eventos de mantenimiento en Lenovo XClarity Administrator y en los puntos finales gestionados. Puede elegir enviar los archivos de diagnóstico a Soporte técnico de Lenovo mediante Call Home o a otro proveedor de servicio mediante SFTP. También puede recopilar los archivos de diagnóstico de forma manual, abrir un registro de problemas y enviar archivos de diagnóstico a Soporte técnico de Lenovo.

Puede encontrar más información acerca de la configuración de notificaciones automáticas en Lenovo XClarity Administrator en [https://pubs.lenovo.com/lxca/admin\\_setupcallhome](https://pubs.lenovo.com/lxca/admin_setupcallhome).

#### • Lenovo XClarity Essentials OneCLI

Lenovo XClarity Essentials OneCLI tiene la aplicación de inventario para recopilar datos del servicio. Puede ejecutarse en banda y fuera de banda. Cuando funcione en banda dentro del sistema operativo del host en el servidor, OneCLI puede recopilar información acerca del sistema operativo, como el registro de eventos del sistema operativo, adicionalmente a los datos de servicio del hardware.

Para obtener datos del servicio, puede ejecutar el comando *getinfor*. Para obtener más información acerca de la ejecución de getinfor, consulte https://pubs.lenovo.com/lxce-onecli/onecli\_r\_getinfor\_ [command](https://pubs.lenovo.com/lxce-onecli/onecli_r_getinfor_command).

### <span id="page-52-0"></span>Ponerse en contacto con soporte

Puede ponerse en contacto con soporte para obtener ayuda para su problema.

Puede recibir servicio para hardware a través de un proveedor de servicio autorizado de Lenovo. Para localizar a un proveedor de servicio autorizado por Lenovo para prestar servicio de garantía, visite la página <https://datacentersupport.lenovo.com/serviceprovider> y use los filtros de búsqueda para diferentes países. Para obtener los números de teléfono de soporte de Lenovo, consulte [https://datacentersupport.lenovo.com/](https://datacentersupport.lenovo.com/supportphonelist)  [supportphonelist](https://datacentersupport.lenovo.com/supportphonelist) para ver los detalles de soporte de su región.

## <span id="page-54-0"></span>Apéndice B. Documentos y respaldos

Esta sección proporciona documentos prácticos, descargas de controladores y de firmware, así como recursos de soporte.

## <span id="page-54-1"></span>Descarga de documentos

En esta sección se proporciona una introducción y un enlace de descarga de documentos prácticos.

#### **Documentos**

Descargue la siguiente documentación del producto en:

#### [https://pubs.lenovo.com/sd665-v3/pdf\\_files](https://pubs.lenovo.com/sd665-v3/pdf_files)

- Guías de instalación de rieles
	- Guía de instalación de rieles del alojamiento DW612S
- Guía del usuario de la bandeja SD665 V3 Neptune DWC

Visión general completa, configuración del sistema, sustitución de componentes de hardware y resolución de problemas.

Capítulos seleccionados de la Guía del usuario:

- Guía de configuración del sistema: visión general del servidor, identificación de componentes, LED del sistema y pantalla de diagnóstico, desembalaje de productos, instalación y configuración del servidor.
- Guía de mantenimiento de hardware: instalación de componentes de hardware, disposición de los cables y resolución de problemas.
- Referencia de mensajes y códigos de SD665 V3

Sucesos de XClarity Controller, LXPM y UEFI

#### Para los mensajes de SMM2, consulte Referencia de mensajes y códigos de SMM2 del alojamiento ThinkSystem DW612S Neptune DWC.

- Manual de UEFI
	- Introducción a la configuración de UEFI

Notas: La bandeja SD665 V3 se puede instalar en el alojamiento DW612S 6U, que se puede instalar en los armarios de bastidor ThinkSystem Heavy Duty Full Depth. La siguiente documentación está disponible para su descarga:

- Guía del usuario del alojamiento DW612S
- <span id="page-54-2"></span>• Guía del usuario de armarios de bastidor de ThinkSystem Heavy Duty Full Depth

### Sitios web de soporte

En esta sección se proporcionan documentos de controladores y firmware, así como recursos de soporte.

#### Soporte y descargas

- Sitio web de descarga de controladores y software para ThinkSystem SD665 V3
	- <https://datacentersupport.lenovo.com/products/servers/thinksystem/sd665v3/7d9p/downloads/driver-list/>
- Foros de Lenovo Data Center
	- [https://forums.lenovo.com/t5/Datacenter-Systems/ct-p/sv\\_eg](https://forums.lenovo.com/t5/Datacenter-Systems/ct-p/sv_eg)
- Soporte de Lenovo Data Center para ThinkSystem SD665 V3
	- <https://datacentersupport.lenovo.com/products/servers/thinksystem/sd665v3/7d9p>
- Documentos de información de la licencia de Lenovo
	- <https://datacentersupport.lenovo.com/documents/lnvo-eula>
- Sitio web de Lenovo Press (Guías de productos/Hojas de datos/Documentos)
	- <https://lenovopress.lenovo.com/>
- Declaración de privacidad de Lenovo
	- <https://www.lenovo.com/privacy>
- Avisos de seguridad del producto Lenovo
	- [https://datacentersupport.lenovo.com/product\\_security/home](https://datacentersupport.lenovo.com/product_security/home)
- Planes de garantía de producto de Lenovo
	- <http://datacentersupport.lenovo.com/warrantylookup>
- Sitio web del Centro de soporte de sistemas operativos de Lenovo Server
	- <https://datacentersupport.lenovo.com/solutions/server-os>
- Sitio web de Lenovo ServerProven (búsqueda de compatibilidad de opciones)
	- <https://serverproven.lenovo.com>
- Instrucciones de instalación del sistema operativo
	- <https://pubs.lenovo.com/thinksystem#os-installation>
- Enviar un boleto electrónico (solicitud de servicio)
	- <https://support.lenovo.com/servicerequest>
- Suscribirse a las notificaciones de productos de Lenovo Data Center Group (mantenga las actualizaciones de firmware actualizadas)
	- <https://datacentersupport.lenovo.com/solutions/ht509500>

## <span id="page-56-0"></span>Apéndice C. Avisos

Puede que Lenovo no comercialice en todos los países los productos, servicios o características a los que se hace referencia en este documento. Póngase en contacto con su representante local de Lenovo para obtener información acerca de los productos y servicios disponibles actualmente en su zona.

Las referencias a productos, programas o servicios de Lenovo no pretenden afirmar ni implicar que solo puedan utilizarse esos productos, programas o servicios de Lenovo. En su lugar, puede utilizarse cualquier producto, programa o servicio funcionalmente equivalente que no infrinja ninguno de los derechos de propiedad intelectual de Lenovo. Sin embargo, es responsabilidad del usuario evaluar y verificar el funcionamiento de cualquier otro producto, programa o servicio.

Lenovo puede tener patentes o solicitudes de patentes pendientes que aborden temas descritos en este documento. La posesión de documento no constituye una oferta y no le otorga ninguna licencia sobre ninguna patente o solicitud de patente. Puede enviar sus consultas, por escrito, a:

Lenovo (United States), Inc. 8001 Development Drive Morrisville, NC 27560 U.S.A. Attention: Lenovo Director of Licensing

LENOVO PROPORCIONA ESTA PUBLICACIÓN "TAL CUAL" SIN GARANTÍA DE NINGUNA CLASE, NI EXPLÍCITA NI IMPLÍCITA, INCLUIDAS, PERO SIN LIMITARSE A, LAS GARANTÍAS IMPLÍCITAS DE NO VULNERACIÓN DE DERECHOS, COMERCIABILIDAD O IDONEIDAD PARA UNA FINALIDAD DETERMINADA. Algunas legislaciones no contemplan la exclusión de garantías, ni implícitas ni explícitas, por lo que puede haber usuarios a los que no afecte dicha norma.

Esta información podría incluir inexactitudes técnicas o errores tipográficos. La información aquí contenida está sometida a modificaciones periódicas, las cuales se incorporarán en nuevas ediciones de la publicación. Lenovo se reserva el derecho a realizar, si lo considera oportuno, cualquier modificación o mejora en los productos o programas que se describen en esta publicación.

Los productos descritos en este documento no están previstos para su utilización en implantes ni otras aplicaciones de reanimación en las que el funcionamiento incorrecto podría provocar lesiones o la muerte a personas. La información contenida en este documento no cambia ni afecta a las especificaciones o garantías del producto de Lenovo. Ninguna parte de este documento deberá regir como licencia explícita o implícita o indemnización bajo los derechos de propiedad intelectual de Lenovo o de terceros. Toda la información contenida en este documento se ha obtenido en entornos específicos y se presenta a título ilustrativo. Los resultados obtenidos en otros entornos operativos pueden variar.

Lenovo puede utilizar o distribuir la información que le suministre el cliente de la forma que crea oportuna, sin incurrir con ello en ninguna obligación con el cliente.

Las referencias realizadas en esta publicación a sitios web que no son de Lenovo se proporcionan únicamente en aras de la comodidad del usuario y de ningún modo pretenden constituir un respaldo de los mismos. La información de esos sitios web no forma parte de la información para este producto de Lenovo, por lo que la utilización de dichos sitios web es responsabilidad del usuario.

Los datos de rendimiento incluidos en este documento se han obtenido en un entorno controlado. Así pues, los resultados obtenidos en otros entornos operativos pueden variar de forma significativa. Es posible que algunas mediciones se hayan realizado en sistemas en desarrollo, por lo que no existen garantías de que estas sean las mismas en los sistemas de disponibilidad general. Además, es posible que la estimación de

algunas mediciones se haya realizado mediante extrapolación. Los resultados reales pueden variar. Los usuarios de la presente publicación deben verificar los datos pertinentes en su entorno de trabajo específico.

## <span id="page-57-0"></span>Marcas registradas

LENOVO y THINKSYSTEM son marcas registradas de Lenovo.

<span id="page-57-1"></span>El resto de las marcas registradas son propiedad de sus propietarios respectivos.

## Notas importantes

La velocidad del procesador indica la velocidad del reloj interno del procesador; también hay otros factores que afectan al rendimiento de la aplicación.

La velocidad de la unidad de CD o DVD es la velocidad de lectura variable. Las velocidades reales varían y con frecuencia son inferiores a la velocidad máxima posible.

Cuando se hace referencia al almacenamiento del procesador, al almacenamiento real y virtual o al volumen del canal, KB representa 1.024 bytes, MB representa 1.048.576 bytes y GB representa 1.073.741.824 bytes.

Cuando se hace referencia a la capacidad de la unidad de disco duro o al volumen de comunicaciones, MB representa 1 000 000 bytes y GB representa 1 000 000 000 bytes. La capacidad total a la que puede acceder el usuario puede variar en función de los entornos operativos.

Las capacidades máximas de las unidades de disco internas suponen sustituir cualquier unidad de disco duro estándar y llenar todas las bahías de unidad de disco duro con las unidades de mayor tamaño admitidas actualmente y disponibles en Lenovo.

Es posible que la memoria máxima requiera la sustitución de la memoria estándar por un módulo de memoria opcional.

Cada celda de memoria de estado sólido cuenta con un número finito e intrínseco de ciclos de escritura en los que la celda puede incurrir. Por lo tanto, un dispositivo de estado sólido tiene un número máximo de ciclos de escritura a los que puede estar sujeto. Estos se expresan como total bytes written (total de bytes escritos, TBW). Un dispositivo que excede este límite puede no responder a los mandatos generados por el sistema o bien no se podrá escribir en él. Lenovo no se hace responsable de la sustitución de un dispositivo que haya excedido el número garantizado máximo de ciclos de programa/eliminación, como está documentado en las Especificaciones oficiales publicadas para el dispositivo.

Lenovo no ofrece declaraciones ni garantía de ningún tipo respecto a productos que no sean de Lenovo. El soporte (si existe) para productos que no sean de Lenovo lo proporcionan terceros y no Lenovo.

Es posible que parte del software difiera de su versión minorista (si está disponible) y que no incluya manuales de usuario o todas las funciones del programa.

## <span id="page-57-2"></span>Avisos de emisiones electrónicas

Cuando fija un monitor al equipo, debe utilizar el cable de monitor asignado y todos los dispositivos de supresión de interferencia que se proveen con él.

Los avisos electrónicos adicionales acerca de las emisiones están disponibles en:

[https://pubs.lenovo.com/important\\_notices/](https://pubs.lenovo.com/important_notices/)

## <span id="page-58-0"></span>Declaración de RoHS de BSMI de la región de Taiwán

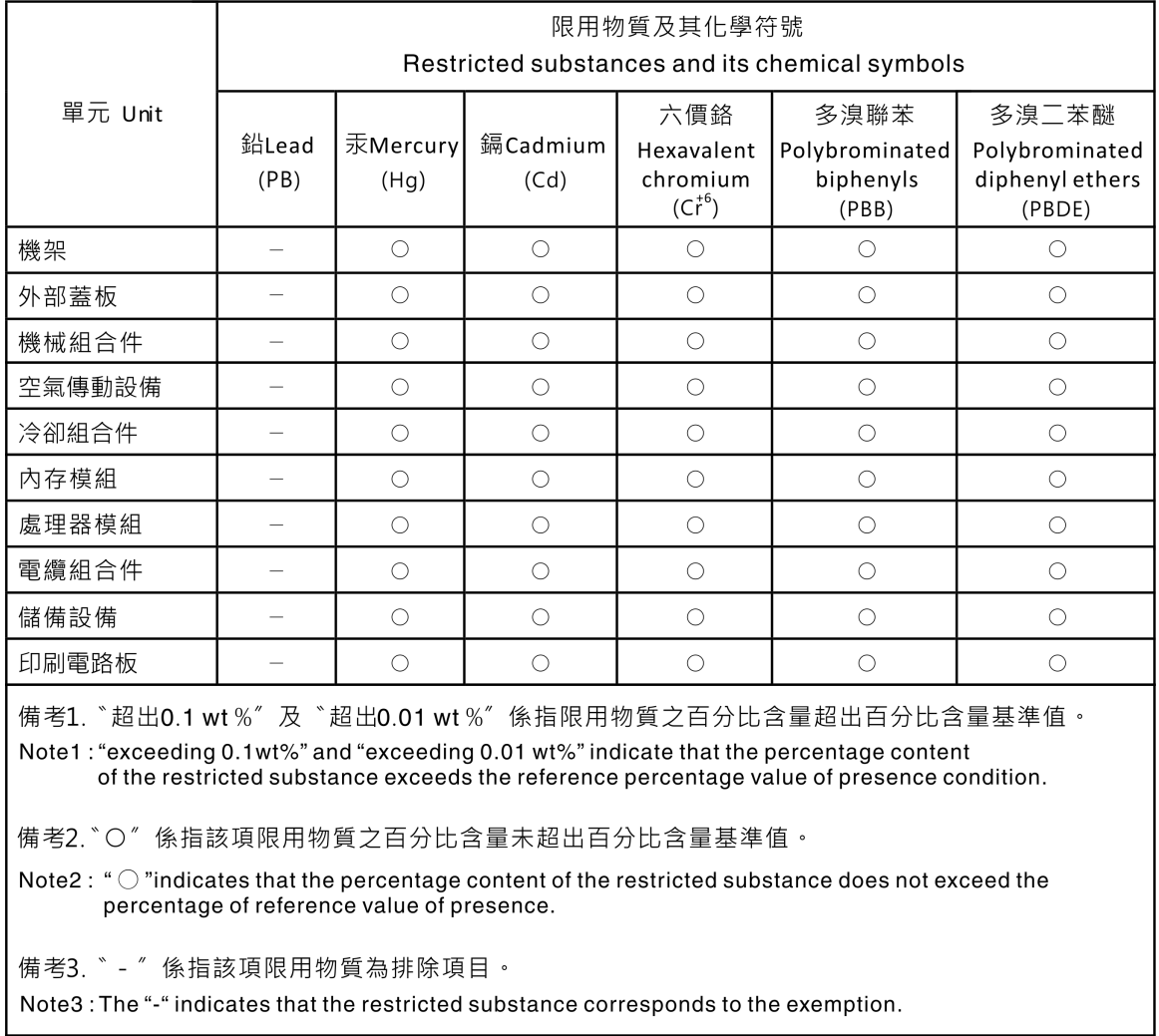

## <span id="page-58-1"></span>Información de contacto de importación y exportación de la región de Taiwán

Existen contactos disponibles para la información de importación y exportación para la región de Taiwán.

委製商/進口商名稱: 台灣聯想環球科技股份有限公司 進口商地址: 台北市南港區三重路 66號 8樓 進口商電話: 0800-000-702

## Lenovo.